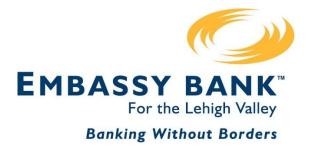

# Business Digital Banking Reference Manual

- Business Banking Instructions
- ACH Origination
- Online Wire Origination

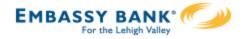

# **Business Digital Banking Reference Manual**

# **Business Online Banking**

| Front End Overview      | <u> </u> |
|-------------------------|----------|
| Login Experience        | 6        |
| My Accounts             | 12       |
| My Settings             | 14       |
| Internal Transfers      |          |
| Alerts & Notifications  | 20       |
| Add a Business User     | 22       |
| Approve a Business User | 33       |
| Multi Account Report    | 35       |
| Payments Reports        | 39       |

# **ACH** Origination

| ACH Templates     | 42        |
|-------------------|-----------|
| ACH Initiation    | <u> </u>  |
| ACH Pass Through  | 56        |
| ACH Import        | <u> </u>  |
| Same Day ACH      | <u>69</u> |
| Payments Approval | 71        |

# Wire Origination

| Wire Templates        | <u>76</u> |
|-----------------------|-----------|
| Initiate a Wire       | 84        |
| Wire Payment Approval | 90        |

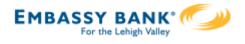

Main navigation: My Accounts, Move Money, Additional Services, and Reports. Primary Admins and Secondary Admins have full access to all accounts and services based on their segment. Business Admins manage other business users; business user's access is based on entitlements.

#### 🔘 First Digital

#### My Accounts Move Money Additional Services Reports

| Accounts                   | <b>≠</b><br>Transfer         | My Approva                  | lls           | Message of the Day                                                  |
|----------------------------|------------------------------|-----------------------------|---------------|---------------------------------------------------------------------|
| Tax ID Classy Catering     | •                            | All requests                | •             | Upcoming Outage<br>Online banking will underg<br>maintenance and be |
| DEPOSIT ACCOUNTS           | \$223,867.80                 | TEMPLATES                   |               | unavailable this Friday from<br>11PM - 12AM.                        |
| Operating Checking *0001   | Quick peek                   | wire_feb<br>Funding account | *0026         | Please plan accordingly.<br>Thank you                               |
| Current                    | -\$17,578.07                 | Pay to                      | 1 Beneficiary | The Online Banking Tean                                             |
| Available<br>Payroll *0026 | **-\$17,578.07<br>Quick peek | Type                        | Domestic Wire |                                                                     |
| Current                    | \$241.74                     |                             |               |                                                                     |
| Available                  | **\$241.74                   |                             |               | K March 2019                                                        |

**My Accounts:** filtered list of Deposit and Loan accounts based on Tax ID selected. View available balance; hover over an account for a "quick peek"; click an account name to view details. The Details screen provides transaction history and export options.

**My Approvals:** If dual approval is required for payments, ACH and Wires show here. Templates requiring approval also show. If the business has more than one Admin, approval is required when a Business Admin adds/edits a business user.

Message of the Day and Calendar widgets: If enabled in Online Banking, they will display in Business Banking as well.

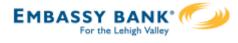

|   | Move Money Additional Services |   | Reports                        |
|---|--------------------------------|---|--------------------------------|
| 1 | Transfers                      | A | CH/Wire Payments               |
|   | Make a Transfer                | 1 | Make/Collect a payment         |
|   | Request Loan Advance           |   | Upload ACH pass-through file   |
|   | Make Loan Payment              |   | Manage payment templates       |
|   | Scheduled Transfers            |   | Scheduled payments             |
|   |                                | 1 | mport Recipient Information    |
|   |                                |   | Manage Import File Definitions |

#### \*Move Money > Transfers:

**Make a Transfer** – internal, aka intra-institution transfer. Cross-TIN transfers are core dependent.

**Request Loan Advance** – an internal transfer to make a draw from a loan account

Make Loan Payment – internal transfer to pay a loan

**Scheduled Transfers** – manage future and recurring internal transfers

#### \*Move Money > ACH/Wire Payments:

Make/Collect a Payment – send an ad hoc or template-based ACH or Wire; collect funds via ACH ad hoc or template-based Upload an ACH Pass-Through File – take a NACHA file, upload it into Business Banking and pass directly to Admin Platform Manage Payment Templates – create and manage templates for ACH and Wire payments Scheduled Payments – manage future and

recurring ACH and Wire payments Import Recipients – import ACH participants into Business Banking for initiation

Manage Import File Definitions – create an import map before going to Import Recipients

\*Access to options within these menus depends on the business segment and the user's entitlements

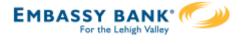

#### \*Additional Services:

Manage Users – add business users with unique permissions and limits on a per Tax ID, per account basis
SSO Options – for example, Bill Pay and Online Statements
Stop Pay – place a real time stop payment on a check; core dependent
Alerts and Notifications – set up email alerts on account activity
System Notifications – suppress emails automatically generated by the system, such as approval emails

**My Settings:** edit password, User ID, email, phone number, account nicknames, etc. **Help:** answers common questions.

**Support:** look up the FI Support number and hours.

**Logout:** properly end the Business Banking session; users are automatically logged out after 20 minutes of inactivity.

| O First     | : Digital         |                        |          |              |                                                      | My Settings I Help    | I Support I Logout             |
|-------------|-------------------|------------------------|----------|--------------|------------------------------------------------------|-----------------------|--------------------------------|
| My Accounts | Move Money        | Additional Services    | Reports  |              |                                                      |                       |                                |
|             |                   | Manage Users           |          |              |                                                      | Last Visit Mar 14, 20 | 019   <u>Make a Suggestion</u> |
| 1000        | unte              | Bill Pay               |          | ₽            |                                                      | rovala                |                                |
| Accounts    | Online Statements |                        | Transfer | Му Арр       | orovais                                              |                       |                                |
|             | _                 | Stop Payment           |          |              | All requires to                                      |                       | -                              |
| Tax ID      | Classy Cateri     | Alerts & Notifications |          | •            | All requests                                         |                       | •                              |
|             | POSIT ACCOUNT     | System Notifications   | ~~~      | \$258,714.12 | Reports:                                             |                       |                                |
|             | - was be          | en in der Henry 1. V   |          | •            | Run and expor<br>wire templates<br>Available to Busi | and paymen            | ts.                            |

\*Access to options within these menus depends on the business segment and the user's entitlements

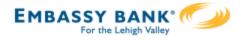

### User first-time login to Business Banking:

- I. Receive two emails with login credentials.
- 2. Log in with system–generated username and password.
- 3. Accept Terms and Conditions.
- 4. Validate identity (i.e. MFA).
- 5. Change the username.
- 6. Change the password.
- 7. Enjoy the benefits and ease of Business Banking!

#### Key Points:

- Immediately after the financial institution successfully sets up the business\*, the Primary Admin and Secondary Admin(s) receive two emails: one with the username and one with the password.
- The login screen for Business Banking is the **same login screen** for Online Banking.
- The username and password are both **system-generated, random values**.
- The business admins **must change the username** <u>and</u> **password** during initial login.
- The same process applies when a Primary Admin or Secondary Admin sets up a **new business user**.

\* Exception: if the FI enables user screening, the emails go out after the FI approves the business admin or user.

| Online Banking First Time Login      | Business Banking First Time Login                       |
|--------------------------------------|---------------------------------------------------------|
| Enrollment is part of the first-time | Enrollment happens prior to and outside                 |
| login                                | of the first-time login                                 |
| User selects username and password   | User changes the system-generated username and password |
| User can edit email/phone numbers    | Phone call is the only option for One Time              |
| for One Time Passcode                | Passcode and the number is not editable                 |

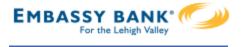

#### Step I: Receive emails with login credentials

The system sends two emails to every new user. The From email address is set by your financial institution. The subject line is "You have been granted access to Online Banking".

#### Important elements of the emails

- I. "DI Training" = Financial institution name
- 2. "Elizabeth Walker" = Name of the Business Admin or User
- 3. <u>"www.diutrain.com..."</u> = URL to your Digital Banking login screen
- 4. "Classy Catering" = Business name
- 5. "6931" = Last 4 digits of the person's phone, used for MFA
- 6. "800-123-4568" = FI Support number

| Elizabeth Walker,                                      | 2                                                                                                    |
|--------------------------------------------------------|----------------------------------------------------------------------------------------------------|
| You have been granted ac<br>be sent via two separate c | ccess to business online banking at DI Training. Your login credentials will<br>communications.                                                                                                    |
| Your Username is 7kv1bi9                               | in2q9a9jw9q044 3                                                                                                    |
| core/app/login/consumer t                              | oth credentials, you may click here: <u>https://www.diutrain.com/tob/live/usp-</u><br>o access and manage DI Training accounts and users for Classy Catering.<br>with the number ending in 6931 to verify your identity.                                                                                                    |
| f you have any questions                               | regarding your access, p 5 ontact us at 800-123-4568. 6                                                                                                    |
| Thank You,                                             |                                                                                                    |
| DI Training                                            | DI Training                                                                                                    |
| DI Training                                            | DI Training<br>Elizabeth Walker,                                                                                                    |
| DI Training                                            |                                                                                                    |
| DI Training                                            | Elizabeth Walker,<br>You have been granted access to business online banking at DI Training. Your login credentials will                                                                                                    |
| DI Training                                            | Elizabeth Walker,<br>You have been granted access to business online banking at DI Training. Your login credentials will<br>be sent via two separate communications.                                                                                                    |
| DI Training                                            | Elizabeth Walker,<br>You have been granted access to business online banking at DI Training. Your login credentials will<br>be sent via two separate communications.<br>Your Password is ds9ex9<br>Once you have received both credentials, you may click here: <u>https://www.diutrain.com/tob/live/usp<br/>core/app/login/consumer</u> to access and manage DI Training accounts and users for Classy Caterin |

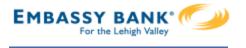

#### Step 2: Go to login screen

The login screen for Business Banking is the **same login screen** for Online Banking.

- I. Click the link in the email or just go there in a browser.
- 2. Copy the username from the email and paste into the Username field.
- 3. Copy the password from the other email and paste into the Password field.

| EMBASS   | SY BANK                | Espa  |
|----------|------------------------|-------|
| Fo       | or the Lehigh Valley   |       |
| Username | <b>2</b> <sup>5</sup>  | ave 🗙 |
| Password |                        |       |
|          | 3                      | ۲     |
|          | Login                  |       |
|          | Enroll Now             |       |
| Forgot   | Username or Passwoi    | rd?   |
|          | Test your browser      |       |
|          | le testing your browse |       |

#### Step 3: Accept Terms and Conditions

If enabled by the FI, users must agree to (but is not forced to open) the Terms and Conditions, which displays a PDF doc that the business can download and print.

| Terms and conditions                                  |
|-------------------------------------------------------|
| Charu the forms and conditions                        |
| Show the terms and conditions                         |
| You must accept the terms and conditions to continue. |
| Accept Decline                                        |

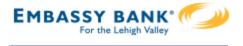

#### Step 4: Validate identity

The business user must authenticate identity during the initial login, as well as future logins when the computer isn't recognized.

- I. Click Call Me.
  - The call goes to the number is associated with the business user, not the phone on the main business profile.
- 2. Enter the 6-digit code
  - Expires after 10 minutes.
- 3. Register the device:
  - "Yes, register my **private** device" bypasses this screen for future logins.
  - "No, this is a **public** device" presents this screen at the next login.

| gnized device. For security, we                                                                                                    |
|----------------------------------------------------------------------------------------------------|
|                                                                                                    |
| It looks like you are logging in from an unrecognized device. For security, we need to verify your identity.  Within a minute, you'll receive a verification code at (xxx) xxx-6931.  Enter code  Didn't get the code?  Cause times have periodecrine their elevice. |
| <ul> <li>Save time by registering this device.</li> <li>If this is your personal device, register it now. We won't need to contact you the next time you log in.</li> <li>Yes, register my private device</li> </ul>                                                 |
|                                                                                                    |

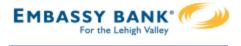

#### Step 5: Change the Temporary Username

#### The business user must change their username as well during the initial login. Requirements are stated on screen.

| Success! You need to change your username.                                           |  |
|--------------------------------------------------------------------------------------|--|
| Create a new Username that will be used for all future logins.  Create your Username |  |
| New Username  Minimum of six characters Cannot be all numbers                        |  |
| Save                                                                                 |  |

#### Step 6: Change the Temporary Password

The business user must change their password upon initial login. Requirements are the same as Online Banking and are stated on screen.

| Temporary password                                                                     |      |      |   |                                  |
|----------------------------------------------------------------------------------------|------|------|---|----------------------------------|
|                                                                                        | SHOW |      |   |                                  |
| New password                                                                           |      |      |   |                                  |
|                                                                                        | SHOW |      |   |                                  |
| Minimum of six characters     Use a mix of letters, numbers or symbols Retype password |      | _    | - | orary passwor<br>n set by the FI |
|                                                                                        | SHOW | exp. |   |                                  |
| Passwords must match                                                                   |      |      |   |                                  |

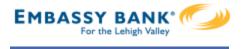

For future logins, if the computer is not recognized, the user must verify their identity. Options not available at first time login that may show if the user set it up in My Settings:

- Text Me button -shows if the user text enables their phone
- Additional **phone number** shows if the user adds additional numbers
- **Email Me** shows only if your financial institution allows email MFA
- **Token** shows only if your financial institution contracts for tokens and the user enters their Credential ID in My Settings
- Authenticator shows if the FI enables Timed OTP and the user has the Google Authenticator app or Microsoft Authenticator app and enables it in My Settings

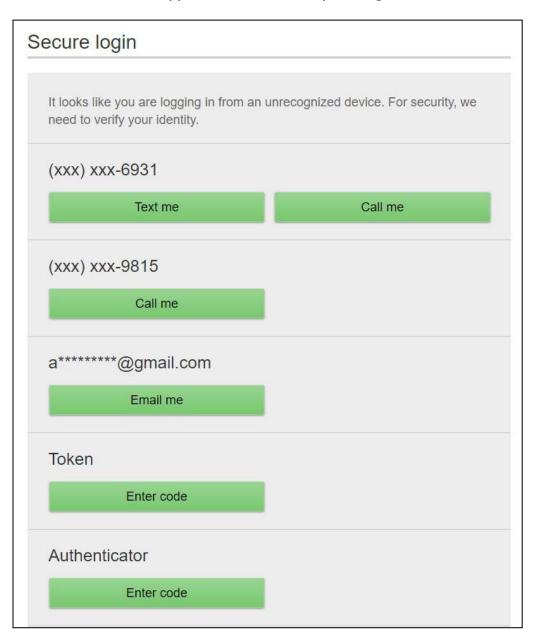

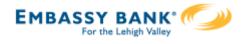

The My Accounts widget on the My Accounts home page is universally important to all businesses. Deposit and loan accounts are available for reconciliation, research, and reporting purposes.

**My Accounts:** filtered list of Deposit and Loan accounts, view balances; hover over an account for a "quick peek"; select an account to view details.

| TIN and account.         | et up busiliess users | with access to all account | LS, OF HALLOW L   |
|--------------------------|-----------------------|----------------------------|-------------------|
| Tax ID Classy Catering   | •                     | all deposit/loan accour    | nts together.     |
| DEPOSIT ACCOUNTS         | \$14,298.82           |                            |                   |
| Operating Checking *0001 | Quick peek            |                            |                   |
| Current                  | \$21,835.13           | Accounts                   | <b>≓</b><br>Trans |
| Available                | **\$21,835.13         |                            | iidiis            |
| Payroll *0026            | Quick peek            | Tax ID View All Tax IDs    | <b>V</b>          |
| Current                  | -\$249.17             |                            |                   |
| Available                | **-\$249.17           | ▼ DEPOSIT ACCOUNTS         | \$317,532.4       |
| Savings *0002            | Quick peek            | + CLASSY CATERING          | \$34,298.82       |
| Current                  | -\$7,287.14           | + CLASSY EVENTS            | ¢202 222 60       |
| Available                | **-\$7,287.14         | - CLASSY EVENTS            | \$283,233.58      |
|                          | \$2,392,611.82        | ► LOAN ACCOUNTS            | \$2,578,496.8     |

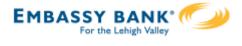

#### Account Details

- I. Jump to another TIN.
- 2. Jump to another account.
- 3. Transfer money (internal), Export transactions (formats below), Print the page
  - a. CSV format for downloading into a spreadsheet
  - b. OFX format that's accepted for importing to Quicken and QuickBooks
  - c. \* QFX Web Connect for Quicken
  - d. \* QBO Web Connect for QuickBooks
- 4. Change the date range amount of history depends on how much is retrieved from/provided by the financial institution host.
- 5. Search for a transaction good for research purposes

| Classy Catering       | •                            |        |                |                 | С | ± | % | ÷ |
|-----------------------|------------------------------|--------|----------------|-----------------|---|---|---|---|
| Operating Check       | king 9999- *0001 🔻           |        | Current        | \$21,835.13     | 7 | 8 | 9 | × |
| Account Details       | $\sim$                       |        |                | e** \$21,835.13 | 4 | 5 | 6 | - |
|                       |                              |        |                |                 | 1 | 2 | 3 | + |
|                       | ransfer                      | Export | Print          |                 | 0 |   |   | = |
|                       |                              |        | Narrow by item | is containing:  |   |   |   |   |
| <b>K</b> Feb 17, 2019 | 9 - Mar 18, 2019 30 days 🔻 > |        | 5 e.g. AT&T,   | check, 5.00     |   |   |   |   |
| Date 🔻                | Description                  |        | Amount         | Balance         |   |   |   |   |
|                       |                              |        |                |                 |   |   |   |   |

\*These show if enabled as options in Online Banking

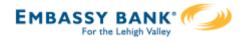

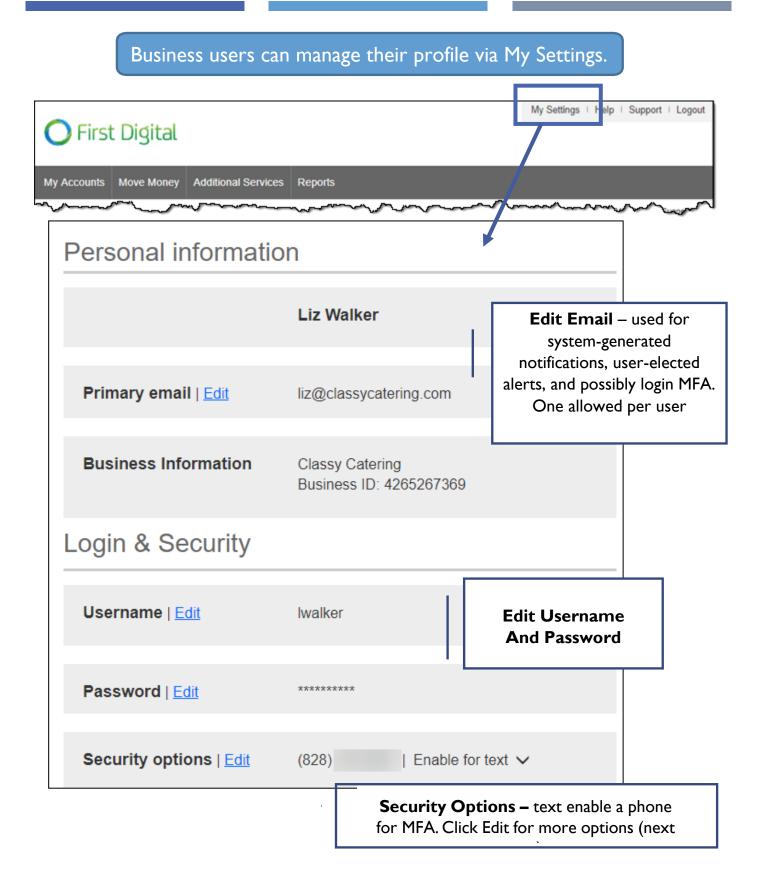

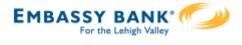

## Security Options

These settings impact login authentication and in-session authentication for approvals.

| Confirming you                              | ur identity                                                                                                    |                            |                                         |                                                               |  |
|---------------------------------------------|----------------------------------------------------------------------------------------------------|----------------------------|-----------------------------------------|---------------------------------------------------------------|--|
| If we do not recognize yo<br>methods below. | our computer or device, we confirm your identity by                                                                                                    | one of the                 | Mana                                    | ige <b>phone</b>                                              |  |
| By phone                                    | Confirm your identity by responding to a text or cato a phone you have handy.<br>+ 1 ▼ 8<br>+ 1 ▼ 8                                                                                                    |                            | num                                     | i <b>bers</b> (up<br>set by Fl).                              |  |
| By security token                           | Use a VIP Access <sup>™</sup> token to confirm your identity<br>symc95<br>Where can I find the credential ID?<br>What is VIP Access <sup>™</sup> token, and how does it<br>work?<br>How do I get a VIP Access <sup>™</sup> token? |                            |                                         |                                                               |  |
| By email                                    | ON                                                                                                    | email f<br>option<br>payme | for login l<br>1 for appr<br>ents/users | on to use<br>MFA, not a<br>roving<br>s (shows on<br>for MFA). |  |
|                                             |                                                                                                    |                            |                                         |                                                               |  |
| Current<br>password                         | Password SHOW                                                                                                    |                            | Enter <b>pa</b> s                       | ssword                                                        |  |
| Save Cancel                                 |                                                                                                    |                            | to save ar                              |                                                               |  |

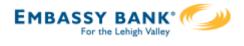

#### Rename & Hide your accounts

Only Primary and Secondary Admin(s) see the "Rename & Hide your accounts" option at the bottom of My Settings.

| Other settings                                            |                                                                                                    |                      |                                       |        |                                   |
|-----------------------------------------------------------|----------------------------------------------------------------------------------------------------|----------------------|---------------------------------------|--------|-----------------------------------|
| Rename & Hide your acco                                   | ounts <u>Alerts &amp; Notifica</u>                                                                                                 | <u>itions</u>        |                                       |        |                                   |
|                                                           |                                                                                                    |                      | rts & Notifica<br>he <u>Alerts Qu</u> |        |                                   |
|                                                           |                                                                                                    |                      |                                       |        |                                   |
| Rename & Hide your                                        | accounts                                                                                                    |                      |                                       |        |                                   |
| include Account Numbers, So<br>name. Changes you make are | counts and hide your accounts t<br>ocial Security Numbers or other o<br>e saved automatically.<br>ounts that have scheduled transf | confidential informa | tion in your new a                    | to see | he Tax II<br>all linked<br>ounts. |
|                                                           |                                                                                                    | Tax ID Pottery Place | e                                     | •      |                                   |
| Your accounts                                             | Rename account to                                                                                                    |                      | Show acco                             | ount 🕜 |                                   |
| Deposit Accounts                                          |                                                                                                    |                      |                                       |        |                                   |
|                                                           |                                                                                                    |                      |                                       |        |                                   |
| Simulator Checking *0001                                  | Operating Account                                                                                                    |                      | 1                                     | _      |                                   |
| Simulator Checking *0001<br>Simulator Savings *0002       | Operating Account Savings                                                                                                    |                      | ✓<br>✓                                |        |                                   |
|                                                           |                                                                                                    |                      | ccounts to h                          |        |                                   |
| Simulator Savings *0002                                   | Savings                                                                                                    | distinguish          | accounts wi                           |        |                                   |
| Simulator Savings *0002<br>Simulator Money M *0003        | Savings                                                                                                    | distinguish          |                                       |        |                                   |

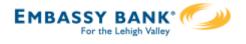

Business Banking enables users to transfer money between accounts on your host system, including future-dated and Recurring transfers, and Loan payments and advances.

Internal transfer functionality is under Move Money.

"Internal Transfer" permission is needed to perform transfers.

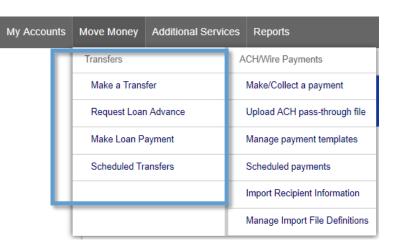

#### Cross-TIN transfers

Business Banking allows for cross-TIN transfers as long as it is supported by the FI host. The TINs must be associated with the business profile, i.e. cross-member transfers are not supported.

#### **OneView Transfers**

If the FI links the Primary Admin's Personal TIN to the business profile, aka OneView, the FI can enable transfers between business and personal accounts.

- Available to Primary Admins only.
- Cross-TIN transfers must be enabled to allow OneView transfers.
- Recurring and future-dated transfers are not allowed.
- Transfers to and from personal accounts are not allowed in Business Banking.
- \*Transfers from personal deposit account to business loan or business deposit account to personal loan work only if supported by the FI host.

#### Request a Loan Advance / Make a Loan Payment:

- Even if the business doesn't have a loan, these options show to Primary and Secondary Admins. Business users must have the necessary entitlements.
- \*Deposit to loan transfers work only if supported by the FI host.

\*User can initiate the transfer but sees an error after clicking submit, if FI host does not support.

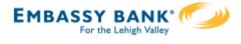

#### Make a Transfer:

- I. Select the From Tax ID and From Account.
  - The Tax ID fields display only when the business has more than one TIN.
- 2. Select the **To Tax ID** (if supported) and **To Account**.
- 3. Date defaults to current day, can select a day up one year out.
  - Current day transfers cannot be cancelled or edited once confirmed.
  - OneView supports current day transfers only.
- 4. Make it a **recurring** payment if desired.
- 5. Enter an **amount**.

| Move Money                      | View if Cross-TIN transfers are not supported |
|---------------------------------|-----------------------------------------------|
| From                            | Move money                                    |
| Classy Catering                 |                                               |
| Select account                  | Tax ID Pottery Place                          |
| То                              | From                                          |
| 2 Classy Events                 |                                               |
| Select account                  | To                                            |
| Date                            | 11/18/2015 📰 Repeat                           |
| 3 11/13/2020 4 Repeat transfer  | \$0.00                                        |
| Amount<br>5 \$ 0.00             | 8                                             |
|                                 | Make transfer Cancel                          |
|                                 | Teachan.                                      |
| Make transfer Go to My Accounts |                                               |

**Tip:** Available accounts are filtered by Tax ID. Primary Admins see all accounts; Secondary Admins and business users see accounts where "Internal Transfer" permission is granted (but not Primary Admin's personal accounts).

Transfers

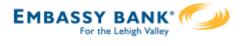

#### Scheduled Transfers:

Users can visit the Scheduled Transfers page to manage future-dated transfers and recurring transfers.

- I. Click Scheduled Transfers in the Move Money menu.
- 2. Select the desired **Tax ID**.
- 3. View the transfers.
  - Edit or cancel future-dated transfers.

| Delete expired trans                     |                         | Make a Trans<br>Request Loar<br>Make Loan P<br>Scheduled Tr | n Advance<br>layment |
|------------------------------------------|-------------------------|-------------------------------------------------------------|----------------------|
| Scheduled Transfers Tax ID Classy Events | K                       |                                                             | Make a Transfer      |
| Amount From                              | То                      | Frequency                                                   |                      |
| November 22, 2019                        |                         |                                                             |                      |
| \$9,000.00 Savings *0002                 | Operating Account *0001 | Just once                                                   | Edit <u>Cancel</u>   |
| Expired transfers                        |                         |                                                             | 3                    |
| \$1,000.00 Operating Account *000*       | Loan *0005              | Every month on the 1st until I cancel                       | Delete               |

#### **Tips:**

- Remember, OneView transfers cannot be scheduled or recurring.
- Only TINs and accounts for which the user is entitled will display.

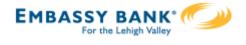

| Additio                                                                                                    | nal Services                                                                                                    |
|----------------------------------------------------------------------------------------------------|----------------------------------------------------------------------------------------------------|
| Access Alerts & Notifications via the                                                                                                    | ge Users                                                                                                    |
| Additional Services menu or in My Settings.                                                                                                    | -                                                                                                    |
| This option is available to all Business                                                                                                    | e Statements                                                                                                    |
| Admins and Business Users.                                                                                                    | Payment                                                                                                    |
|                                                                                                    | & Notifications                                                                                                    |
| lerts and Notifications Syste                                                                                                    | m Notifications                                                                                                    |
| ou can stop receiving these alerts by deselecting your email/text preferences below, or following the in-mut instructions                                                                                                    | essage opt-                                                                                                    |
| Tax ID Classy Catering  Tip: Alerts are sent via                                                                                                    | e <b>mail</b> - text alerts are                                                                                                    |
| NOT an option in Busir                                                                                                    |                                                                                                    |
|                                                                                                    | ettings but is editable her                                                                                                    |
|                                                                                                    | -                                                                                                    |
| Iiz@classycatering.com                                                                                                    |                                                                                                    |
|                                                                                                    |                                                                                                    |
|                                                                                                    |                                                                                                    |
| pdate                                                                                                    |                                                                                                    |
| pdate Alert Type Add an aler                                                                                                    | rt +                                                                                                    |
| pdate                                                                                                    | rt +                                                                                                    |
| pdate                                                                                                    |                                                                                                    |
| pdate Alert Type Add an aler                                                                                                    | rt +<br>Which alert would you like to add                                                                                                    |
| Alert Type Add an aler<br>When do alerts go out?                                                                                                    |                                                                                                    |
| Alert Type Add an alert<br>When do alerts go out?<br>Balance update & personal reminders run between 8am and                                                                                                    | Which alert would you like to ad                                                                                                    |
| Alert Type Add an alex<br>When do alerts go out?<br>Balance update & personal reminders run between 8am and<br>I0am (local time to the FI). All other alerts run once daily at a                                                                                                    | Which alert would you like to add                                                                                                    |
| Alert Type Add an alex<br>When do alerts go out?<br>Balance update & personal reminders run between 8am and<br>I0am (local time to the FI). All other alerts run once daily at a                                                                                                    | Which alert would you like to add<br>Accounts<br>Balance update                                                                                                    |
| Add an alex<br>Ment Type Add an alex<br>Men do alerts go out?<br>Balance update & personal reminders run between 8am and<br>I0am (local time to the FI). All other alerts run once daily at a<br>set time that varies per FI.<br>Actionable Alerts                                                                                                    | Which alert would you like to ad<br>Accounts<br>Balance update<br>Activity                                                                                                    |
| Mart Type       Add an alex         When do alerts go out?       Balance update & personal reminders run between 8am and 10am (local time to the FI). All other alerts run once daily at a set time that varies per FI.         Actionable Alerts       If your FI enables actionable alerts, the "Low balance" alert                                                                                                    | Which alert would you like to add<br>Accounts<br>Balance update<br>Activity<br>Low balance                                                                                                    |
| Mert Type       Add an alex         When do alerts go out?       Balance update & personal reminders run between 8am and 10am (local time to the FI). All other alerts run once daily at a set time that varies per FI.         Actionable Alerts       If your FI enables actionable alerts, the "Low balance" alert includes a Make a Transfer button. Upon selecting it, the                                                                                                    | Which alert would you like to add<br>Accounts<br>Balance update<br>Activity<br>Low balance<br>High balance                                                                                                    |
| Mart Type       Add an alex         When do alerts go out?       Balance update & personal reminders run between 8am and 10am (local time to the FI). All other alerts run once daily at a set time that varies per FI.         Actionable Alerts       If your FI enables actionable alerts, the "Low balance" alert includes a Make a Transfer button. Upon selecting it, the user goes directly to the Transfer page in Business Banking                                                                                                    | Which alert would you like to add<br>Accounts<br>Balance update<br>Activity<br>Low balance<br>High balance<br>Large withdrawal                                                                                            |
| Mart Type       Add an alex         When do alerts go out?       Balance update & personal reminders run between 8am and 10am (local time to the FI). All other alerts run once daily at a set time that varies per FI.         Actionable Alerts       If your FI enables actionable alerts, the "Low balance" alert includes a Make a Transfer button. Upon selecting it, the                                                                                                    | Which alert would you like to add<br>Accounts<br>Balance update<br>Activity<br>Low balance<br>High balance<br>Large withdrawal<br>Large deposit                                                                           |
| pdate       Alert Type       Add an alex         When do alerts go out?       Balance update & personal reminders run between 8am and 10am (local time to the FI). All other alerts run once daily at a set time that varies per FI.         Actionable Alerts         If your FI enables actionable alerts, the "Low balance" alert includes a Make a Transfer button. Upon selecting it, the user goes directly to the Transfer page in Business Banking                                                                                                    | Which alert would you like to add<br>Accounts<br>Balance update<br>Activity<br>Low balance<br>High balance<br>Large withdrawal<br>Large deposit<br>Check cleared                                                          |
| pdate       Alert Type       Add an alex         When do alerts go out?       Balance update & personal reminders run between 8am and 10am (local time to the FI). All other alerts run once daily at a set time that varies per FI.         Actionable Alerts         If your FI enables actionable alerts, the "Low balance" alert includes a Make a Transfer button. Upon selecting it, the user goes directly to the Transfer page in Business Banking                                                                                                    | Which alert would you like to add<br>Accounts<br>Balance update<br>Activity<br>Low balance<br>High balance<br>Large withdrawal<br>Large deposit<br>Check cleared<br>Reminders                                             |
| Image: product the series of the series of the series o | Which alert would you like to add<br>Accounts<br>Balance update<br>Activity<br>Low balance<br>High balance<br>Large withdrawal<br>Large deposit<br>Check cleared<br>Reminders<br>Loan payment due                         |
| Image: point of the second second  | Which alert would you like to add<br>Accounts<br>Balance update<br>Activity<br>Low balance<br>High balance<br>Large withdrawal<br>Large deposit<br>Check cleared<br>Reminders<br>Loan payment due<br>Loan payment overdue |

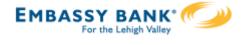

Access **System Notifications** via the Additional Services menu. This option is available to all

Business Admins and Business Users.

These emails are notifications for activity that happens in Business Banking (versus alerts are on account activity).

The user controls which emails the system sends; to opt out, simply unselect the box and click Save at the bottom.

| Additional Services    |
|------------------------|
| Manage Users           |
| Bill Pay               |
| Online Statements      |
| Stop Payment           |
| Alerts & Notifications |
| System Notifications   |

| System Notifications                                                                                                    |                       |
|----------------------------------------------------------------------------------------------------|-----------------------|
| Choose the email notifications you would like to receive by selecting the Opt-In checkbox. To stop receiving a notification deselect the Notifications are sent to the primary email found in My Settings. | e checkbox.           |
| Email Type                                                                                                    | Opt-In                |
| Approvals                                                                                                    |                       |
| Approval Declined - an item pending approval has been rejected by an approver at your company                                                                                                    | $\checkmark$          |
| Pending Approval - approval required for: New or Changed User, Payment, File Upload, or Payment Template                                                                                                   | ✓                     |
| Payments                                                                                                    |                       |
| Past Due Payment Approved – an ACH or Wire Payment submitted on a previous day has been approved by your Financial Institution                                                                             | $\checkmark$          |
| ACH Prefunding Failure – the prefunding transfer for an ACH Batch has failed                                                                                                    | ✓                     |
| Payment Declined – an ACH or Wire Payment has been declined by your Financial Institution                                                                                                    | ✓                     |
| Payment Approved – an ACH or Wire Payment has been approved by your Financial Institution                                                                                                    | <ul> <li>✓</li> </ul> |
| Save                                                                                                    |                       |

#### Notes:

- These are email notifications as well; text alerts are NOT an option.
- Options may vary based on business setup and user entitlements; for example, this screenshot doesn't show system notifications for Positive Pay.

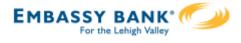

Primary Admins and Secondary Admins are set up by your FI; these Admins set up other employees as Business Banking users via the Entitlements function, aka "Manage Users".

#### Add a User

- I. Go to Additional Services menu > Manage Users.
- 2. Click Add a user.
- 3. Enter user info at the top.
  - Email address is used to send login instructions to the user.
    - The user gets 2 emails with username and password
  - Phone number is used for multi-factor authentication.
    - Phone extensions don't work with MFA

| Users with Accou | int Access                | 2 + Add a user                                                                                        |
|------------------|---------------------------|----------------------------------------------------------------------------------------------------|
| Zoya Kapoor      | Active                    |                                                                                                    |
| Manage User De   | tails and Access Settings |                                                                                                    |
| User Details 3   |                           |                                                                                                    |
| First name       | Middle name (optional)    | Last name                                                                                             |
| Phone number     | Email                     |                                                                                                    |
| (xxx) xxx-xxxx   |                           |                                                                                                    |
| mar and the      | A                         | Only the Primary Admin and Secondary<br>dmins can access this screen.<br>Inlimited users are allowed. |

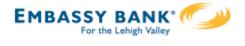

#### **Modify Account Specific Access**

Permissions can be broad to very narrow. The hierarchy is TIN > Account > Feature > Task. See pages 4 and 5 for a list of all features and tasks.

- I. If the business has multiple Tax IDs, select one to view linked accounts.
- 2. Grant full access to all accounts within the selected TIN, if desired.
- 3. Grant full access to a specific account within the selected TIN, if desired.
- 4. \*Permission options for Checking, Savings, and Money Market accounts are the same.
- 5. Permission options for Credit Cards and Loans are the same.

\* payment options may vary for these accounts; controlled by the FI.

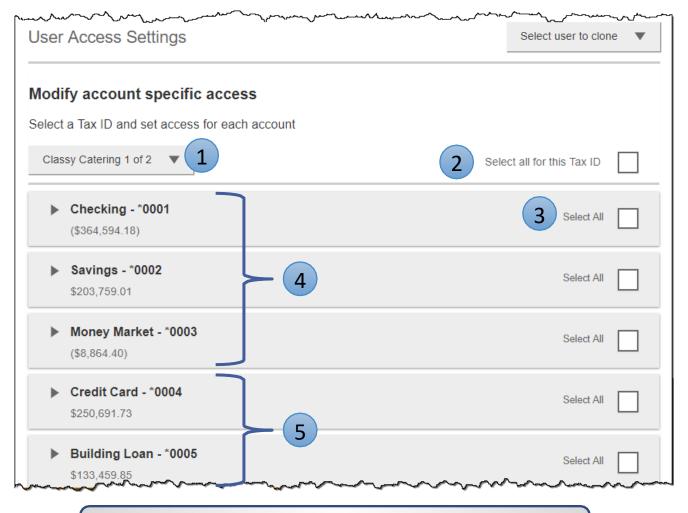

**Note:** "Select user to clone" (top right) appears to Primary Admins; this option changes to "Copy my access" for Secondary Admins.

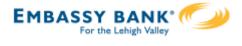

#### **Modify Account Specific Access**

Expanded permissions for a specific account – see next two pages for descriptions.

- 6. Grant basic access to an account. Stop pay is host-dependent.
- 7. Grant access to manage and/or approve ACH and Wire templates as well as initiate and/or approve ACH and Wire payments.
- 8. Permissions for Credit Cards and Loans vary from the other accounts: Loans do not have Stop Pay, Internal Transfer, ACH or Wires.

| Checking - *0001<br>(\$43,632.42)     | Full Access Granted |
|---------------------------------------|---------------------|
| View Balances                         |                     |
| View Transaction Details / History    |                     |
| Stop Payments                         |                     |
| Internal Transfer                     |                     |
| ACH Templates                         | Full Access Granted |
| ACH Payments                          | Full Access Granted |
| ACH Collections                       | Full Access Granted |
| ACH File Pass-Through                 | Full Access Granted |
| Domestic Wire Transfer Templates      | Full Access Granted |
| International Wire Transfer Templates | Full Access Granted |
| Domestic Wire Transfer Payments       | Full Access Granted |
| International Wire Transfer Payments  | Full Access Granted |

| Commercial loan - *0005<br>\$50,495.00 | Full Access Granted |  |
|----------------------------------------|---------------------|--|
| View balances                          | [                   |  |
| View Transaction Details / History     | ]                   |  |
| ▼ Loans                                | Full Access Granted |  |
| Make Loan payment                      | [                   |  |
| Request Loan Advance                   | [                   |  |

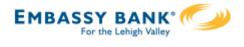

#### Basic permissions for Checking, Savings, and Money Market accounts:

| Feature                             | Task | Grants the access to                                                                        |  |
|-------------------------------------|------|---------------------------------------------------------------------------------------------|--|
| View Balances                       | n/a  | See the account and its balance in My Accounts                                              |  |
| View Transaction<br>Details/History | n/a  | Select an account in My Accounts to see, filter, search,<br>export transactions             |  |
| Stop Payments                       | n/a  | Submit a Stop Payment under Additional Services –<br>interface-dependent                    |  |
| Internal Transfer                   | n/a  | Make a Transfer under Move Money; must have at least one other account provisioned for this |  |

#### Permissions for Loan accounts:

| Feature                             | Task                 | Grants the access to                                                                                            |
|-------------------------------------|----------------------|----------------------------------------------------------------------------------------------------|
| View Balances                       | n/a                  | See the account and its balance in My Accounts                                                                  |
| View Transaction<br>Details/History | n/a                  | Select an account in My Accounts to see, filter, search,<br>export transactions                                 |
| Loans                               | Make Loan Payment    | Make a payment to this loan; enable at least one other account for Internal Transfer that's eligible for debits |
|                                     | Request Loan Advance | Draw money from this loan; enable at least one other account for Internal Transfer to receive the advance       |

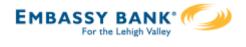

Payments permissions for Checking, Savings, and Money Market accounts:

| Feature                                 | Task                                                   | Grants the access to                                |
|-----------------------------------------|--------------------------------------------------------|-----------------------------------------------------|
| ACH Templates                           | Manage ACH Templates                                   | Create and edit templates for ACH payments          |
|                                         | Approve ACH Templates                                  | Approve new and edited ACH templates                |
| ACH Payments                            | Create Ad Hoc ACH Payments                             | Create a one-time ACH payments file                 |
|                                         | Create ACH Payments Using<br>Templates                 | Create an ACH payments file using a template        |
|                                         | Approve ACH Payments                                   | Approve ACH payments                                |
| ACH Collections                         | Create Ad Hoc ACH Collections                          | Create a one-time ACH collections file              |
|                                         | Create ACH Collections using<br>Templates              | Create an ACH collections file using a template     |
|                                         | Approve ACH Collections                                | Approve ACH collections                             |
| ACH File Pass- Through                  | Create ACH File Pass-Through                           | Upload a NACHA-formatted ACH file for pass through  |
|                                         | Approve ACH File Pass-Through                          | Approve a NACHA-formatted ACH file for pass through |
| Domestic Wire Templates                 | Manage Domestic Wire<br>Templates                      | Create and edit templates for domestic wires        |
|                                         | Approve Domestic Wire<br>Templates                     | Approve new and edited domestic wire templates      |
| International Wire Templates            | Manage International Wire<br>Templates                 | Create and edit templates for international wires   |
|                                         | Approve International Wire<br>Templates                | Approve new and edited international wire templates |
| Domestic Wire Transfer<br>Payments      | Create Ad Hoc Domestic Wire<br>Transfer Payments       | Create a one-time domestic wire                     |
|                                         | Create Domestic Wire Transfers<br>Using Templates      | Create a domestic wire using a template             |
|                                         | Approve Domestic Wire Transfer<br>Payments             | Approve domestic wires                              |
| International Wire Transfer<br>Payments | Create Ad Hoc International<br>Wire Transfer Payments  | Create a one-time international wire                |
|                                         | Create International Wire<br>Transfers Using Templates | Create an international wire using a template       |
|                                         | Approve International Wire<br>Transfer Payments        | Approve international wires                         |

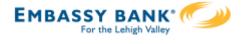

#### Set access for all accounts

Give the user access to certain functionality for all accounts, i.e. some permissions are not assigned on a per account basis.

- I. ACH File Import:
  - Manage Import File Definitions allows the user to create the map that defines the data in the imported file
  - Import Recipient Information allows the user to import the delimited or NACHA file
- 2. Add-on products (for example, Bill Pay and Online Statements).
  - For Online Statements, at least one account must have "View Transaction Details/History" selected.
- 3. Payments Reports
  - Gives access to the Reports main menu option.

| ACH File Import - Import Recipient Information   |  |
|--------------------------------------------------|--|
| ACH File Import - Manage Import File Definitions |  |
| Bill Pay                                         |  |
| Business Mobile App                              |  |
| Online Statements                                |  |
| Payments Reports                                 |  |

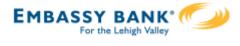

#### Set transaction and approval limits for all accounts

For each permission granted above, limits must be established. Check "Apply Company Limits" to grant the maximum limits (set by the FI) or enter a lower amount.

See table below for options when each limit type is expanded. If your FI suppressed monthly limits, which applies to all ACH and wire payments, those fields do not show.

| ua | ansaction limits for all accounts (?)                |                      |  |
|----|------------------------------------------------------|----------------------|--|
| ►  | ACH Payments Creation Limits                         | Apply Company Limits |  |
|    | ACH Collections Creation Limits                      | Apply Company Limits |  |
|    | ACH File Pass-Through Creation Limits                | Apply Company Limits |  |
|    | Domestic Wire Transfer Payments Creation Limits      | Apply Company Limits |  |
|    | International Wire Transfer Payments Creation Limits | Apply Company Limits |  |
|    | Transaction Approval Limits                          | Apply Company Limits |  |

| Feature                     | Types of Limits                                          |
|-----------------------------|----------------------------------------------------------|
| ACH Payments                | Per Transaction, Per Day, Per Month                      |
| ACH Collections             | Per Transaction, Per Day, Per Month                      |
| ACH File Pass-Through       | Per File, Per Day, Per Month                             |
| Domestic Wire Creation      | Per Transaction, Per Day, Per Month                      |
| International Wire Creation | Per Transaction, Per Day, Per Month                      |
|                             | ACH Payments Approval Per Transaction, ACH Collections   |
|                             | Approval Per Transaction, ACH File Pass-Through Approval |
| Transaction Approval Limits | Per File, Domestic Wire Approval Per Transaction,        |
|                             | International Wire Approval Per Transaction              |

#### Tips:

- Required limits are boxed in red.
- Limit cannot exceed the company limit set by the FI.

| Apply Co                        | mpany Limits                  |
|---------------------------------|-------------------------------|
| maximum \$100,000.00            |                               |
| maximum \$100,000.00            |                               |
| maximum \$500,000.00            |                               |
| Currently entitled capabilities | s require valid limits be set |

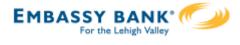

#### Set approval thresholds for all accounts

Determines thresholds for when payments initiated by this user will require dual approval. Dual approval is required for any transaction that exceeds the threshold limit. Company approval thresholds are set by the FI. The business admin can set the threshold limit to be the maximum amount displayed, or enter a value below that.

| <ul> <li>Transaction</li> </ul> | Approval Thresholds                              | Apply Company       | Thresholds |
|---------------------------------|--------------------------------------------------|---------------------|------------|
| ACH Payme                       | ents Approval Threshold per Transaction          | Maximum \$25,000.00 |            |
| ACH Collect                     | tions Approval Threshold per Transaction         | Maximum \$10,000.00 |            |
| Domestic W                      | ire Payments Approval Threshold per Transaction  | Maximum \$25,000.00 |            |
| Internationa                    | Wire Payments Approval Threshold per Transaction | Maximum \$25,000.00 |            |

**Tip:** A transaction type where the FI sets the approval threshold limit to \$0 will not appear here.

In this screenshot, the FI set the ACH File Pass-Through approval threshold to \$0, which means ALL those transactions require approval. Thus, the system doesn't allow the business admin to override that.

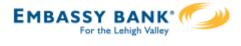

#### Set ACH transaction types for all accounts

If ACH Payments and/or Collections access is given for any account, the Business Admin sets access for which transaction types the user sees when creating templates or payments.

| Contraction of the set ACH | transaction types for all accounts ( | ?<br>?                                        | ~~~~~ |
|----------------------------|--------------------------------------|-----------------------------------------------|-------|
| ▼ A                        | CH Payments Type                     | Select All                                    |       |
| C                          | Consumer (PPD)                       |                                               |       |
| P                          | 'ayroll (PPD)                        | _                                             |       |
| С                          | Commercial (CCD)                     | Тір:                                          |       |
| Та                         | ax (CCD)                             | Only the transaction types enabled on         |       |
| С                          | child Support (CCD)                  | the business profile by the FI will show here |       |
| ▼ A                        | CH Collections Type                  | CONCERTAI                                     |       |
| C                          | Consumer (PPD)                       |                                               |       |
| C                          | Commercial (CCD)                     |                                               |       |
| E                          | lectronic Check (POP)                |                                               |       |
| E                          | ilectronic Check (BOC)               |                                               |       |
| E                          | lectronic Check (ARC)                |                                               |       |
| Te                         | elephone-Initiated (TEL)             |                                               |       |
| W                          | Veb-Initiated (WEB)                  |                                               |       |

Last, the Business Admin clicks Save (not shown). If there are other Business Admins, the user must be approved (covered in "Approve a Business User" Training Guide).

| Once a user is created,<br>and approved if<br>needed, the financial<br>institution receives this<br>email (emails also sent<br>when users are edited<br>and deleted).<br>Digital Insight<br>DI Training,<br>User Create activity has been detected for your Business Banking customer, Classy Catering. The<br>activity was performed on the profile of Merry Baker by Liz Walker.<br>Thank You,<br>Digital Insight |  |
|----------------------------------------------------------------------------------------------------|--|
|----------------------------------------------------------------------------------------------------|--|

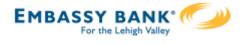

#### Manage Users

Business Admins and Users show on the Manage Users screen, in alphabetical order.

- Primary Admin can edit a Secondary Admin's access.
- Secondary admins can manage other secondary admins; can only grant entitlements that they themselves have been granted.

#### User status descriptions:

- Active user is able to access Business Banking
- \*Active with warning icon an Admin edited a user's profile; user remains active and can continue to log into Business Banking and perform tasks based on existing entitlements; new entitlements must be approved by another Admin.
- \*Setup Pending Approval an Admin added a new user; must be approved by another Admin before receiving login credentials via email
- **FI Review Pending** applicable if your FI enables User Screening for Business Admin, Business Users, or both; it means the FI must approve new or edited users
- On Hold Access toggle is set to No; user cannot access Business Banking.
- **\*Update Approval Declined –** an Admin declined this user in the approval workflow

| Name 🔻          | Role            | Status                   | Grant Access | Options |  |
|-----------------|-----------------|--------------------------|--------------|---------|--|
| Alexis Colby    | Secondary Admin | Active                   | YES          | Options |  |
| Andre Johnson   | Secondary Admin | 1 FI Review Pending      |              | Options |  |
| DI University   | Primary Admin   | Active                   |              |         |  |
| Harley Davidson | Business User   | On Hold                  | NO           | Options |  |
| Michael Jordan  | Business User   | A Setup Pending Approval |              | Options |  |
| Tanner Winters  | Business User   | Active                   | YES          | Options |  |

\* n/a for single admin companies

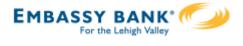

#### Manage Users

Manage Secondary Admins and Business Users via the Options link.

#### **Options for an Active User:**

- Print user details full printout of all the user's access and limits
- Edit user change anything except the user's name
- **Copy user** select to copy this user's permissions for a new user (shows only for the Primary Admin)
- \*Reset password sends a temporary password to the user's phone via call or text
- **\*Generate access code** delivers a one-time access code on the screen that the Admin gives the user if needed during login (not for payment approvals)
- **Delete user** permanently deletes the user from Business Banking (n/a for Secondary Admins; the FI must delete them)
- Slide Access toggle to No to change status to Disabled (temporary hold)

#### **Options for a Locked User** – same options as above except:

- No Reset password and Generate access code options
- **\*Reset password and Unlock user** unlocks the user and sends a new temporary password to the user's phone via call or text
- \*Unlock user unlocks user so they can login with original password

#### Options show only if the FI has enabled these features for businesses

| Jsers with Account A | Access          |         |                             | <b>+</b> A | dd a user |
|----------------------|-----------------|---------|-----------------------------|------------|-----------|
| Name 🔻               | Role            | Status  | Gran                        | nt Access  | Options   |
| Bookkeeper Jones     | Business User   | On Hold | Print user access details   | NO         | Options   |
| Derek Hawes          | Business User   | Active  | Edit user access            | \$         | Options   |
| Sally Burley         | Business User   | Active  | Copy user<br>Reset password | s          | Options   |
| Xavier Volf          | Secondary Admin | Active  | Generate access code        | S          | Options   |
|                      |                 |         | Delete user                 |            |           |

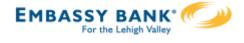

If the company has at least one Secondary Admin, approval is required for new users. Only the Primary Admin or a Secondary Admin can approve a user.

After adding a new user,

- user status is "Setup Pending".
- emails are sent to other Business Admin(s)
- the user's name shows in the Approval widget

Edits to a user also require approval. Password resets do not count as an edit.

| •        | - 1                                                                                     |
|----------|-----------------------------------------------------------------------------------------|
|          | o Lopez,                                                                                |
| An iten  | requiring approval has been submitted. Please login to review the User Creation item(s  |
| pendin   | g approval to ensure timely processing.                                                 |
| lf you l | nave any questions or concerns about this item, please contact the user who submitted t |
| User C   | reation request for approval.                                                           |
| Thank    | You.                                                                                    |
| DI Trai  |                                                                                         |

#### Steps to Approve a User:

- I. Go to My Approvals widget.
- 2. Click the user's name to review details.
- 3. Click Approve.

| If <b>Decline</b> is selected, the user moves |  |
|-----------------------------------------------|--|
| to Declined Payments activity and             |  |
| sends an email to the initiator.              |  |

| 1 | Му Арр       | rovals  |               |   |
|---|--------------|---------|---------------|---|
|   | All requests |         | •             |   |
|   | PAYMENTS     |         |               |   |
|   | payroll      |         |               |   |
|   | Paying       |         | \$11,526.88   | L |
|   | Deliver on   |         | 2019-03-19    | L |
|   | Туре         |         | Payroll (PPD) |   |
|   |              | Decline | Approve       |   |
|   | USERS        |         |               |   |
| 2 | Abby Kenned  | У       |               |   |
|   | Updated by   |         | Marco Lopez   |   |
|   |              | Decline | Approve       | 3 |
|   |              |         |               |   |

**Tip:** Users requiring approval stay on My Approvals widget indefinitely.

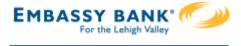

- 4. A pop-up prompts the Admin to verify identity.
  - a. Call Me answer the phone and press "I" per the automated instructions.
  - b. Text Me receive the text and reply back with the security code.

5. If successful, the system sends the user 2 emails with username and password, and the user's status changes to Active.

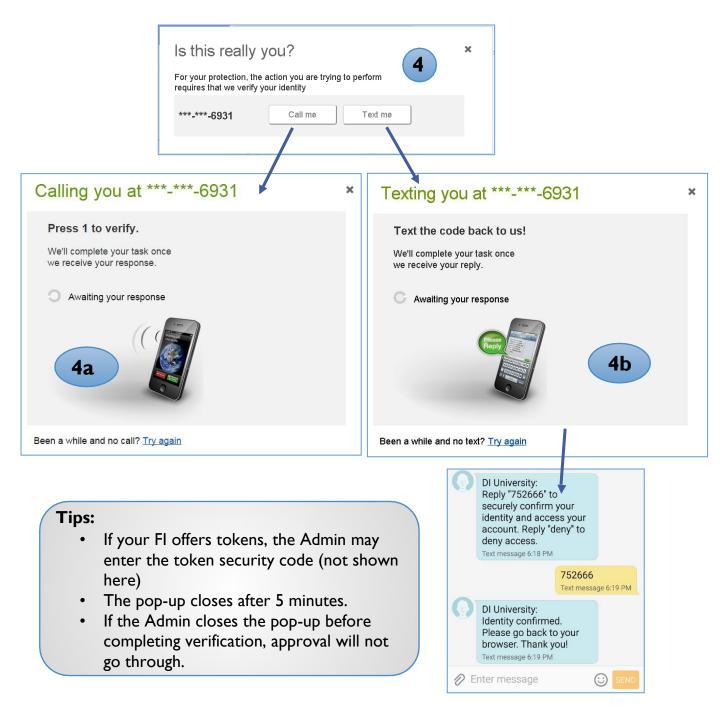

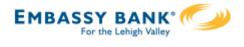

The **Multi-Account Report** in Business Banking allows business users to view transaction history across multiple accounts and TINs in a single report.

Multi-Account Report, found in the Reports menu, displays if the FI enables it for the business <u>and</u> the business user has the "Multi-Account Report" permission plus at least one account with "View Balances" and "View Transaction History".

| <b>O</b> First | : Digital  |                     |                      |
|----------------|------------|---------------------|----------------------|
| My Accounts    | Move Money | Additional Services | Reports              |
|                |            |                     | Payments Reports     |
| Acc            | ounts      |                     | Multi-Account Report |

First, set up the report criteria by selecting the accounts and dates to include.

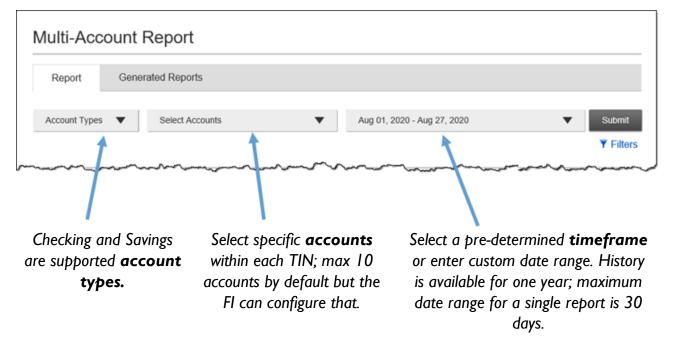

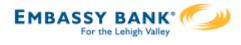

| Account Types                    | amount range ar<br>10 check numbe<br>Filters are applie<br>not applicable to | o narrow the results by an<br>nd/or check number (up to<br>ers separated with a comma).<br>ed to all accounts but are<br>o the exported file. | ▼ Submit  |
|----------------------------------|------------------------------------------------------------------------------|----------------------------------------------------------------------------------------------------|-----------|
| A Filters are not applicable for | export                                                                       |                                                                                                    | Clear all |
| From amount                      | To amount                                                                    | Check number(s) e.g. 123456, 123456                                                                                                    |           |

Upon clicking **Submit**, the results display on-screen. **Account Summary** shows at the top for batch/hybrid financial institutions; for real-time financial institutions, balance information is available only when the selected date(s) include the current date.

| Report     Generated Reports       Account Types     Selected Accounts (3) | the list is default. <b>E</b> | account in<br>expanded by<br>E <b>xpand all</b><br>letails for all |                      | The business can<br><b>print</b> the results<br>(see pg 4 for step<br>to Export). |
|----------------------------------------------------------------------------|-------------------------------|--------------------------------------------------------------------|----------------------|-----------------------------------------------------------------------------------|
| Account #: 1315                                                            | Account Name: Business Cl     | becking                                                            | + Exp                | pand all 🔮 Export 🖨 print                                                         |
|                                                                            |                               | incoming .                                                         | cocason wante. Th    | 11                                                                                |
| Account Summary                                                            |                               |                                                                    | Location reame. In   | 1                                                                                 |
| -                                                                          | Amount                        |                                                                    | Location Prantic. Th | Amount                                                                            |
| From Jun 01, 2020                                                          |                               | To Jul 01, 2020                                                    |                      |                                                                                   |
| From Jun 01, 2020<br>Status Balances                                       | Amount                        | To Jul 01, 2020<br>Status Balances                                 |                      | Amount                                                                            |
| From Jun 01, 2020<br>Status Balances<br>Closing Ledger                     | Amount<br>\$5,130.50          | To Jul 01, 2020<br>Status Balances<br>Closing Ledger               |                      | Amount<br>\$5,510.50                                                              |

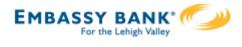

# **Credit Transactions** and **Debit Transactions** display below the Account Summary (still viewing the first account that is expanded).

| Account #: 1315      |                            | Account  | Name: Busines: | Checking |                | Location Name: T                      | 'in 1                    |          |
|----------------------|----------------------------|----------|----------------|----------|----------------|---------------------------------------|--------------------------|----------|
| ccount Summ          | ary                        |          |                |          |                |                                       |                          |          |
| From Jun 01, 202     | 0                          |          |                | То       | Jul 01, 2020   |                                       |                          |          |
| Status Balances      |                            |          | Amount         | Status   | Balances       |                                       |                          | Amount   |
| Closing Ledger       |                            | <u>г</u> | 10 +           |          |                |                                       |                          | 5,510.50 |
| Closing Available    |                            |          |                |          |                | <sup>,</sup> at a time<br>ions via th |                          | 5,510.50 |
| 1-Day Float          |                            |          | and pre        |          |                |                                       |                          | N/A      |
| 2 Or More Days Float |                            |          | N/A            | 2 Or N   | ore Days Float | $\mathbf{X}$                          |                          | N/A      |
| redit Transactions   |                            |          |                |          |                |                                       |                          |          |
| - Date               | Detail Credit Transactions |          |                | Amount   | Bank Ref       | Cust Ref                              | Image                    | Text     |
| Jun 26, 2020         | ACH Credit                 |          |                | \$150.00 | 5              |                                       | $\mathbf{N}$             |          |
|                      | Credit item count: 1       |          |                | \$150.00 |                |                                       | 1 - 1 of 1               | < >      |
| ebit Transactions    |                            |          |                |          |                |                                       |                          |          |
| - Date               | Detail Debit Transactions  |          |                | Amount   | Bank Ref       | Cust Ref                              | Image                    | Text     |
| Jun 09, 2020         | Check                      |          |                | \$260.00 | 22             | 1001                                  | -                        |          |
| Jun 16, 2020         | Automatic Debit            |          |                | \$220.00 | 15             |                                       | - I                      |          |
| Jul 01, 2020         | Insufficient Funds Charge  |          |                | \$50.00  | 72             |                                       |                          |          |
|                      | Debit item count: 3        |          |                | \$530.00 |                |                                       | 1 0 110                  |          |
| Account #: *9022     |                            | Account  | Name: Persona  | Checking |                |                                       | heck im<br>d/or dep      |          |
| Account #: *1314     |                            | Account  | Name: Persona  | Saving   |                |                                       | ges are a                |          |
|                      |                            |          |                |          |                |                                       | ewing if i<br>Susiness E |          |

accounts here.

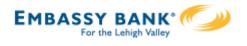

| Transactions  Account #: 1315 | <b>Export</b> the report details into CSV format. | + Expand all 1 Z Export A print |
|-------------------------------|---------------------------------------------------|---------------------------------|
| Account Summary               |                                                   |                                 |
| From Jun 01, 2020             | To Jul 01, 20                                     |                                 |

Export formats for all FIs: **Detailed Excel** (full details) and **Transactions only Excel** (account number, date, description, amount, transaction type, check number, and memo)

| + Expand all 🔄 Export 🚔 print                                                                                      | Export Report                                                                                                    | × |
|----------------------------------------------------------------------------------------------------|----------------------------------------------------------------------------------------------------|---|
| Export transactions  Filters are not applicable for export  Detailed Excel (.csv)  Transactions apply Excel (.csv) | Export Report Name as          I         Image: A state of the state of the state of th |   |
| Cancel                                                                                                    | Export Cancel                                                                                                    |   |

# Go to the **Generated Reports** tab. Find the report name and select **Download**. Reports stay here for 10 days.

| Multi-Account Report               |           |                   |          |
|------------------------------------|-----------|-------------------|----------|
| Report Generated Reports 1         |           |                   |          |
| To see last update, please refresh |           |                   |          |
| Report Name                        | File Type | Generated Time    |          |
| Jun - Jul Multi Account            | CSV       | Jul 1, 2020 21:40 | Download |

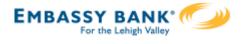

This reporting feature gives businesses the ability to build and run reports based on their Business Banking ACH & Wire payment data and template data.

Payments Reports, found in the Reports menu, displays if the FI enables it for the business <u>and</u> the business user has the "Payments Reports" permission.

| <b>O</b> First | : Digital  |                     |   |                      |   |
|----------------|------------|---------------------|---|----------------------|---|
| My Accounts    | Move Money | Additional Services | 5 | Reports              | _ |
|                |            |                     |   | Payments Reports     |   |
| Acc            | ounts      |                     |   | Multi-Account Report |   |

Business Banking Reports offer six (6) report types.

- Completed Payments Report
- Scheduled Payments Report
- Declined/Failed Payments Report
- Templates Report
- Scheduled Recurring Payments Report
- Pass-through Report

Upon first access, the business sees default report templates for each report type.

| Reports                                                                                                    |                                                                                                    | Build a report         |
|----------------------------------------------------------------------------------------------------|----------------------------------------------------------------------------------------------------|------------------------|
| Showing all reports                                                                                                    | Search e.g.: Report XYZ                                                                                                  | 2                      |
| Reports                                                                                                    | Last run date                                                                                                    |                        |
| Default Completed ACH Payments Report Completed payments report Notes:                                                                                           | Feb 26, 2019                                                                                                    | Options 🔻              |
| De . Unlimited report templates a                                                                                                    | howed be                                                                                                    |                        |
| <ul> <li>Onlimited report templates at</li> <li>Filter options (see next page)<br/>business, e.g. the business will<br/>not enabled for the business.</li> </ul> | re allowed.<br>do not reflect transaction types<br>l see International Wire as a pay<br>ser's entitlements are enforced, | ment type even if it's |

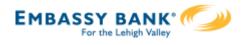

# Payments Reports

| What type of report do you want to completed payments report                         | •                                                | d                         | elect the type of report, which<br>letermines the filters ("Scheduled<br>ayments report" in this example).         |
|--------------------------------------------------------------------------------------|--------------------------------------------------|---------------------------|----------------------------------------------------------------------------------------------------|
| Select All                                                                           | pay on your oport                                |                           | Choose which fields of data to                                                                                     |
| Payment ID                                                                           | Payment Name                                     | Payment Type              | include in the report. Options<br>depend on Report selected. "Export                                               |
| Transaction Type                                                                     | Tax ID Name                                      | Funding Accoun            |                                                                                                    |
| Payment Amount                                                                       | Recipient ID                                     | Recipient Name            | CSV file.                                                                                                    |
| Recipient Account #                                                                  | Recipient Routing #                              | Addenda                   |                                                                                                    |
| Message To Beneficiary                                                               | Receiving Bank Message     Reversal Reference ID | Same-Day ACH              |                                                                                                    |
| Created By                                                                           | Approved By                                      | Export Only Fiel          | ds 🔁                                                                                                    |
| Date Created Date Pe Funding account Select All Accounts (may includ Select Accounts | riod Today<br>ie closed accounts)                |                           | . Max one year in the past to one year in<br>future.<br>Choose funding accounts –<br>closed accounts are included. |
| Transaction type Select All Outgoing Credit                                          | Outgoin                                          | g Debit                   | Select transaction type(s).                                                                                        |
| Payment type                                                                         |                                                  | _                         |                                                                                                    |
| Select All                                                                           |                                                  |                           | Select payment type(s).                                                                                            |
| Payroll (PPD)<br>Electronic Check (BOC)                                              | Consumer (PPD)                                   | Electronic Check (POP)    |                                                                                                    |
| Tax (CCD)                                                                            | Child Support (CCD)                              | Telephone-Initiated (TEL) |                                                                                                    |
| Web-Initiated (WEB)                                                                  | Domestic Wire                                    | "Run report"              | generates an ad hoc report.                                                                                        |
| Run report Save report temp                                                          | Cancel                                           | "Save report te           | mplate" prompts the business<br>a report template name.                                                            |

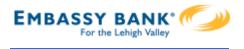

This screen shows the Reports landing page once the first template is created.

|   | Filter by report type.                                             | Puild a now report      | *                                                   |
|---|--------------------------------------------------------------------|-------------------------|-----------------------------------------------------|
| R | eports                                                             | Build a new repor       | L. Build a report                                   |
|   | ese are reports that have been saved as templa Showing all reports | Search e.g.: Report XYZ | Search for a specific report.                       |
| F | Reports                                                            | Last run date           |                                                     |
|   | 2017 Completed payments year-to-date<br>Completed payments report  | May 23, 2017            | Options                                             |
|   | Current report templates<br>sted with last run date.               |                         | Options: Edit, Run Report,<br>Export Report, Delete |

Run a report from the build a report screen or from the template options. The first 100 records display on screen and the Export option provides all records.

| Report Type                  | Scheduled payments report          | Created Date       | May 24, 2018 - May 24, 2            | 2018 (Today)  |
|------------------------------|------------------------------------|--------------------|-------------------------------------|---------------|
| Transaction Types            | Outgoing Credit, Outgoing Debit    | Payment Statuses   | Scheduled, Pending Con              | pany Appr     |
| Payment Types                | Payroll (PPD), Consumer (PPD), Ele | Funding Accounts   | All accounts (may include accounts) | closed        |
| 1 record (1 payment, 1 recij | pient)                             |                    |                                     | Show columns  |
|                              | ayment ID Payment Name Paym        | ent Type Payment S | Status Transaction Type             | Tax ID Name   |
| BE28016A-E112-               | ED3-4 an export name and the       | •                  | Outgoing Credit                     | Classy Events |
| 48FD-84B4-<br>32F62AC249AB A | provides the .csv file to          |                    |                                     | oldooj Erolli |

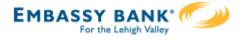

ACH templates help **reduce errors** and **provide efficiency**. Create the template first, and then initiate transactions quickly with no need to enter (and possibly enter incorrectly) details such as account number and routing number.

#### **Template Basics**

- Under Move Money, go to "Manage Payment Templates"
- Unlimited templates allowed
- Templates are not required
- Common uses of ACH Templates:
  - Payroll
  - Vendor Payments
  - Concentrating funds from accounts at other FIs

| Move Money                          | Additional Se | ervices                                     |                            |  |
|-------------------------------------|---------------|---------------------------------------------|----------------------------|--|
| <b>Transfers</b><br>Make a Transfer |               | ACH/Wire Payments<br>Make/Collect a payment |                            |  |
| Request Loan                        | Advance       | Uploa                                       | d ACH pass-through file    |  |
| Make Loan Payment                   |               | Manage payment templates                    |                            |  |
| Scheduled Tra                       | nsfers        | Schee                                       | duled payments             |  |
|                                     |               | Impor                                       | t Recipient Information    |  |
|                                     |               | Mana                                        | ge Import File Definitions |  |

# Three places to add a Template:

- I. Move Money > Manage Payment Templates
- 2. Move Money > Make/Collect a Payment ("Add a new template" in Template list or "Save as template" *after* ad hoc payment is sent)
- 3. Move Money > Import Recipient Information

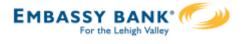

# Manage Payment Templates screen

Template statuses:

- Needs Attention ex: approver declined the template, funding account is closed
- Approval Pending the template is new or was edited, which requires approval
- Approved only these templates can be used to initiate ACH payments

| Manage payment templates                            | + Add a template                                                   |
|-----------------------------------------------------|--------------------------------------------------------------------|
| Showing All Templates                               | Search                                                             |
| Templates                                           | Last payment Date                                                  |
| Needs Attention                                     |                                                                    |
| Bonus<br>Payroll (PPD)                              | Options: View,<br>Edit, Delete, Print                              |
| Prenotes<br>Payroll (PPD)                           | <u>Options</u> V                                                   |
| Approval Pending                                    |                                                                    |
| may wire<br>Domestic Wire<br>1 Approval pending     | Options:<br>View, Print                                            |
| Approved                                            |                                                                    |
| <u>Gym Fees</u><br>Consumer (PPD)                   | \$516.05 11/17/2016 <b>Options</b> ▼<br><b>Options:</b> View, Make |
| one time collection from vendor<br>Commercial (CCD) | a Payment, Edit,<br>Delete, Copy, Print                            |

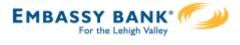

# Steps to Add a Template:

- I. Enter a **Template Name**, which must be unique from other templates.
- 2. Choose Funding Account.
  - The FI controls funding accounts via account-level entitlements.
- 3. Select **Template Type**.
  - Business segment and user permissions determine the options that display.
  - Tax payments require details in the addenda record.
  - Child support is for employers to submit withholding for child support
- 4. For Template Types of Consumer (PPD), Commercial (CCD), or Webinitiated entries (WEB), indicate if the template will be used to make or collect payments.
  - Other Template Types are for make payments only, so this option won't display.

| mplate information          |        |                                        |                     |                                        |
|-----------------------------|--------|----------------------------------------|---------------------|----------------------------------------|
|                             |        |                                        |                     |                                        |
| Name                        |        |                                        |                     |                                        |
| Bonuses                     |        |                                        |                     |                                        |
| Funding account             |        |                                        |                     |                                        |
| Simulator Checking ****0001 |        | •                                      |                     |                                        |
|                             |        |                                        | 3                   |                                        |
| Template type               |        | Use this template to                   |                     |                                        |
| Consumer (PPD)              |        | Make a payment                         | O Collect a payment |                                        |
| Child Support (CCD)         | $\sim$ | ~~~~~~~~~~~~~~~~~~~~~~~~~~~~~~~~~~~~~~ | man                 | ~~~~~~~~~~~~~~~~~~~~~~~~~~~~~~~~~~~~~~ |
| Commercial (CCD)            |        |                                        |                     |                                        |
|                             |        |                                        |                     |                                        |
| Consumer (PPD)              |        |                                        |                     |                                        |
| Domestic Wire               |        |                                        | _                   |                                        |
|                             |        | Expanded                               |                     |                                        |
| International Wire          |        | dropdown list of                       |                     |                                        |
|                             |        | Template Types                         |                     |                                        |
| Payroll (PPD)               |        | F                                      |                     |                                        |
|                             |        |                                        |                     |                                        |
| Tax (CCD)                   |        |                                        |                     |                                        |

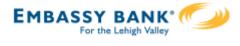

- 5. Select ACH Company ID the Fl controls this
- 6. Enter Template Description
  - Max 10 characters, passes to ACH batch and shows in recipient's transaction
- 7. Choose to settle via **Batch Offset or Single Offset** 
  - How the offsetting transaction is handled, e.g. 4 employees are paid \$200 each:
  - Batch offset: one (1) \$800 debit to the funding account (most common)
  - Single offset: four (4) \$200 debits to the funding account
  - Not applicable for tax payments
- 8. Based on selected Template Type, enter participants (details in table below).

| han we we have a second when the second we have a second when the second second |   |
|----------------------------------------------------------------------------------------------------|---|
| ACH Company ID                                                                                                    |   |
| 1080808080 5                                                                                                    |   |
| Template Description                                                                                                    |   |
| Bonus 6                                                                                                    |   |
| How would you like to settle these payments?                                                                                                    |   |
| One settlement entry per batch offset     One settlement entry per item offset                                                                                                    |   |
| Employee information                                                                                                    |   |
| Complete the template by adding an employees.                                                                                                    | - |
| Add an employee Create prenote 8                                                                                                    |   |

| Template Type               | Participant Type |
|-----------------------------|------------------|
| Payroll (PPD)               | Employee         |
| Consumer (PPD)              | Consumer         |
| Commercial (CCD)            | Recipient        |
| Tax (CCD)                   | Tax authority    |
| Child Support (CCD)         | Recipient        |
| Web-initiated entries (PPD) | Consumer         |

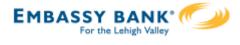

# Adding participants:

- No limit on entries per template.
- Addenda is available except for Payroll or Web.
- For CCD templates, Business Loan may show as an Account Type (if enabled by your FI) in addition to Checking/Savings accounts.
- Routing number is validated.
- Prenote is optional.
- Amount field can be \$0 and then actual amount entered during initiation.

| dd an employee                              |                                                                                                    | ×              |
|---------------------------------------------|----------------------------------------------------------------------------------------------------|----------------|
| Contact information                         |                                                                                                    | _              |
| Who do you want to add                      | Employee ID                                                                                                    |                |
| Enter person or business name               | Optional                                                                                                    |                |
| Account information                         |                                                                                                    |                |
| Bank account type                           |                                                                                                    |                |
| Personal Checking                           | ▼                                                                                                    |                |
| Routing number                              |                                                                                                    |                |
| Routing number                              |                                                                                                    |                |
| Bank account number                         |                                                                                                    |                |
| Account number                              | <ul> <li>More on prenotes:</li> <li>Prenotes are used to test that</li> </ul>                                                                                                    | t the recipier |
| Create a prenote                            | information is accurate.                                                                                                    |                |
|                                             | Prenotes are optional, exceptional, exceptional, exc |                |
| Payment information                         | <ul><li>debits where the box is pres</li><li>Upon checking that box, a m</li></ul>                                                                                                    |                |
| This can be changed at the time of payment. | "You will not be able to sche<br>for this employee until this p                                                                                                    | • •            |
| Amount to pay                               | processes."                                                                                                    | i chote        |
| S                                           | • A mandatory 2 day waiting p                                                                                                    |                |
|                                             | enforced; then the business of ACH payments to that recipi                                                                                                    |                |
|                                             |                                                                                                    | ient.          |

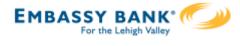

Enter information for each participant (in this example, employees). Participants are listed in alphabetical order by default; the business can sort by any column as well.

| Comp  | lete the template by adding recipien | ts.     |                             |                 |          |
|-------|--------------------------------------|---------|-----------------------------|-----------------|----------|
| Ad    | Id a recipient Create prenote        |         |                             |                 |          |
|       | Recipient <b>▼</b>                   | ID      | Account                     | Create prenote? | Amount   |
|       | <u>Jean Grey</u>                     | 7777777 | Business Checking<br>676767 |                 | \$155.00 |
|       | Magneto                              |         | Business Checking<br>121212 |                 | \$155.00 |
|       | Professor X                          |         | Business Checking<br>89998  |                 | \$55.00  |
|       | Wolverine                            |         | Business Checking<br>33333  | ~               | \$55.00  |
|       | plate collecting from 4              |         |                             |                 | Total    |
| recip | ients                                |         |                             |                 | \$420.00 |

**IMPORTANT:** Prenote files are created and sent to the FI when the template is created/approved, not when the template is initiated.

#### When is approval required?

If there is another person at the business can approve templates, it's routed for approval. Even if *payment* approvals are waived, *templates must still be approved*.

If approval is required, the status is Approval Pending. An email is routed to all business users who can approve templates.

If approval is not required, the status is Approved and the template can be initiated.

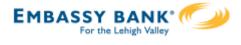

# Approve Templates

If approval is required, templates must be approved before they are available for use. Also, if edits are made, the template is unavailable until approved.

- I. Go to the My Accounts screen > My Approvals widget.
- 2. Select the **template name** to review details.
- 3. Select **Approve** for desired template.
- 4. Select **Confirm** on the pop-up window.
- 5. The template is now available to use and shows as Approved on the template screen.

| 1 | My Approvals                                                                                                    |                                                                                                    |
|---|----------------------------------------------------------------------------------------------------|----------------------------------------------------------------------------------------------------|
| 2 | All requests       ▼         PAYMENTS       ■         DI04315_W5U2URFU-20190305T0       ■         Type       □         Decline       Approve         TEMPLATES       ■         Funding For the Avengers       *0026         Pay to       1 Recipient(s)         Type       ①         Type       0 Consumer (PPD) | <ul> <li>Tips:</li> <li>The person creating the template will<br/>NOT see it in My Approvals since users<br/>cannot approve their own work.</li> <li>Approving a template does not require<br/>additional verification via MFA.</li> <li>Decline action moves the template to<br/>Needs Attention and sends an email to the<br/>person who created the template.</li> </ul> |
|   | Decline Approve                                                                                                    | Please Confirm         Approve template         Name       Funding For the Avengers         Funding account       *0026         Pay to       1 Recipient(s)                                                                                                    |
|   |                                                                                                    | 4 Confirm Cancel                                                                                                    |

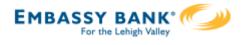

Businesses initiate ACH payments and collections via the Make/Collect a Payment screen. ACH and wires are comingled here.

|                                                            | Make payments, c                                                                 | • •                          |                    |                               |
|------------------------------------------------------------|----------------------------------------------------------------------------------|------------------------------|--------------------|-------------------------------|
| Payments                                                   | upload pass through file (options based on business setup and user permissions). |                              |                    | Monthly limits                |
|                                                            | on business setup                                                                | and user peri                | mssions <i>j</i> . | Select TaxID to see limits    |
| What do you want to do?                                    |                                                                                  |                              |                    | Classy Events                 |
| Make payments O Collect pa                                 |                                                                                  | e                            |                    | ACH Payment limit             |
|                                                            | -                                                                                |                              |                    | <b>\$200,000.00</b> available |
|                                                            |                                                                                  |                              |                    | 0000.000.00                   |
| Scheduled payments                                         | Approved payments                                                                | Declined/Fa                  | iled payments      | \$200,000.00                  |
|                                                            |                                                                                  |                              |                    | ACH Collection limit          |
| Showing all payments                                       | •                                                                                |                              |                    | <b>\$200,000.00</b> available |
| Decurring neumonte                                         |                                                                                  |                              | Amount             |                               |
| Recurring payments                                         | View Scheduled, App                                                              | roved and                    | Amount             | \$200,000.00                  |
| Wire wire pants on fire                                    | ••                                                                               |                              | -\$10,000.00       | ACH Passthrough limit         |
| Domestic Wire<br>Once a week on Thursday until I canc      | Declined/Failed payn                                                             | nents.                       | yment: 2/27/2020   | \$190,260.00 available        |
|                                                            |                                                                                  |                              |                    |                               |
| APril's awesome Payroll                                    | Company approved                                                                 |                              | -\$7.000.00        | \$200,000.00                  |
| Payroll (PPD)<br>Twice a month on 7th and 21st until I can | cel                                                                              | Next p                       | payment: 3/6/2020  | Domestic Wire Payment limit   |
|                                                            |                                                                                  | 1                            |                    |                               |
| Scheduled payments                                         |                                                                                  | •                            |                    | n user and may vary           |
| Feb 7                                                      |                                                                                  | •                            |                    | ails" for full view of all    |
| DI04315_D1U6AUWR-<br>20200204T123305.ach                   | 🛦 Company approval pen                                                           | limits. Mont<br>suppressed r | ,                  | not show if the FI has<br>s.  |

#### "How much can I send?"

- Limits are calculated by deliver on date, not the creation date.
- The daily limit is from 12:01am Pacific time to midnight PT.
- If the payment exceeds limits, an error message displays and blocks the payment.
- If the payment exceeds available balance, the payment is allowed unless prefunding is on.

# "When can I send it?"

- \*Date defaults to the next business day before cutoff time, or 2 business days after cutoff.
- Date can be up to one year in the future.
- Weekends, Federal Reserve non-processing days, and FI-specific nonprocessing days are grayed out in the calendar.

\* If your financial institution offers Same Day ACH, see the Same Day ACH Training Guide for details.

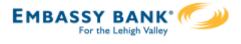

# Make a template-based payment

- I. Select Make payments radio button.
- 2. Select **Use a Template**.
- 3. In the **Enter a template name** field, select a template or start typing to filter list.
- 4. If desired, edit amount or addenda fields.
- 5. The **Deliver On** date defaults to next business day.
- 6. Click "Never" to make the payment **repeating**.

| What do you want to do?<br>Make payments O Collect p                                         | ayments O Upload pass through file                                            |                             |
|----------------------------------------------------------------------------------------------|-------------------------------------------------------------------------------|-----------------------------|
| How do you want to pay?                                                                      |                                                                               |                             |
| 2 Use a template                                                                             | ·                                                                             |                             |
| 3 Enter a template name                                                                      |                                                                               |                             |
| Payroll                                                                                      |                                                                               |                             |
| Cash Concentration                                                                           | Make payments                                                                 |                             |
| Add a new template                                                                           | Payroll                                                                       | Edit template               |
|                                                                                              | Funding account BASE Checking<br>Current: \$5,580.24<br>Available: \$5,580.24 | Template type Payroll (PPD) |
| Notes:                                                                                       | 1 John Baker<br>Personal Checking                                             | \$1,000.00                  |
| <ul> <li>Display of Current and<br/>Available balance is<br/>interface-dependent.</li> </ul> | 2 Kristy Packer<br>Personal Checking                                          | \$1,500.00                  |
| • A template can be used for only one repeating                                              | 3 Tyler Proudfoot<br>Personal Savings                                         | \$500.00                    |
| payment.                                                                                     | Deliver On Dec 2 min Repeats Never 6                                          |                             |
|                                                                                              | Paying 3 customers Fees                                                       | Total \$3,000.00<br>\$0.15  |

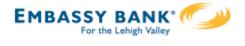

## Make a one time payment

Select **Make payments > Make a one time payment**. Aside from choosing a Deliver On date, all other steps to make a one time ACH payment are the same as creating an ACH template. See the ACH Templates Training Guide for details.

The business can save the information as a template after initiating; the "Payment name" becomes the template name.

| hat do you want to do?<br>Make payments O Collect payments                                                 | O Upload pass through file         |
|----------------------------------------------------------------------------------------------------|------------------------------------|
| ow do you want to pay?                                                                                     |                                    |
| Make a one time payment                                                                                    |                                    |
| Funding account                                                                                            | 1                                  |
| Select                                                                                                    |                                    |
| Payment type                                                                                               | ACH Company ID                     |
| Payroll (PPD)                                                                                              | 1123321123                         |
| Payment name                                                                                               |                                    |
| Enter a payment name (optional)                                                                            |                                    |
| Payment Description                                                                                        |                                    |
| Enter payment description (10 characters)                                                                  |                                    |
| How would you like to settle these payments? One settlement entry per batch offset One                     | e settlement entry per item offset |
| Note for making template-ba<br>If pre-funding is on for this busine<br>transfer debits the funding account |                                    |

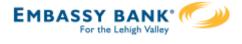

# Collect a template-based payment

- I. Select **Collect payments** radio button.
- 2. Select **Use a Template**.
- 3. In the **Enter a template name** field, select a template or start typing to filter list.
- 4. If desired, edit amount or addenda fields.
- 5. Adjust the **Deliver On** date, if desired.
- 6. Click "Never" to make the payment **repeating**.

| What do you want to do?                                                                                |              |                                                                                                    |                      |                    |
|----------------------------------------------------------------------------------------------------|--------------|----------------------------------------------------------------------------------------------------|----------------------|--------------------|
| Make payment Collect payments                                                                          | O Uplo       | ad pass through file                                                                                                    |                      |                    |
| Collecting money requires pre-authorization from the payer you proceed.                                | r. Make sure | you have permission to collect payment before.                                                                                        |                      |                    |
| How do you want to collect money?                                                                      | Collec       | t payments                                                                                                    |                      |                    |
|                                                                                                    | Membe        | r dues                                                                                                    |                      | Edit template      |
| Enter a template name  Member dues                                                                     | Funding      | g account Simulator Checking<br>Current: \$2,208.15<br>Available: \$2,208.15                                                          | Template type Consun | ner (PPD)          |
| Add a new template                                                                                     | 1            | Betty Boop<br>Personal Checking                                                                                                    |                      | \$75.00            |
|                                                                                                    |              | Monthly membership dues                                                                                                    | 57 cha               | racters left       |
|                                                                                                    | 2            | Foghorn Leghorn<br>Personal Checking                                                                                                  |                      | \$75.00            |
|                                                                                                    |              | Monthly membership dues                                                                                                    | 57 cha               | racters left       |
| <b>Tip:</b><br>If prenote was selected for a                                                           | 3            | Yosemite Sam<br>Personal Checking<br>Prenote is processing. This payment cannot be<br>included until the prenote processes on Dec 22, |                      | \$75.00            |
| participant on a template, that<br>record is grayed out. After 2<br>business days, the hold is lifted. |              | 2015<br>Monthly membership dues                                                                                                    | 57 cha               | racters left       |
|                                                                                                    | Delive       | er On Dec 17  Repeats <u>Never</u>                                                                                                    | 6                    |                    |
|                                                                                                    | Collecting r | money from 2 customers                                                                                                    | Total                | \$150.00<br>\$0.15 |

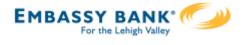

## Collect a one time payment

Select **Make payments > Make a one time payment**. Aside from choosing a Deliver On date and the Payment Types (POP, BOC, ARC and TEL show only when collecting a one time payment), all other steps are the same as creating an ACH template. See the ACH Templates Training Guide for details.

The business can save the information as a template after initiating; the "Payment name" becomes the template name.

| Collecting money requires pre-authorization from the payer. Make sure y<br>you proceed. | Consumer (PPD)                         |
|-----------------------------------------------------------------------------------------|----------------------------------------|
| w do you want to collect money?                                                         | Consumer (PPD)                         |
| Collect a one time payment                                                              | Electronic Check (POP)                 |
| Funding account                                                                         | Electronic Check (BOC)                 |
| Select   Payment type                                                                   | Electronic Check (ARC)                 |
| Select                                                                                  | Commercial (CCD)                       |
| ACH Company ID                                                                          |                                        |
| 199999999 🔻                                                                             | )<br>Telephone-initiated entries (TEL) |
| Payment name                                                                            | Web-initiated entries (WEB)            |
| Enter a payment name (optional)                                                         |                                        |
| Payment Description                                                                     |                                        |
| Enter payment description (10 characters)                                               |                                        |

If a batch requires approval, an email is routed to all approvers at the business. For specifics on when approval is required, see the Payments Approval Training Guide.

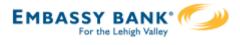

# Payment Activity

- All activity for the business displays, not just activity by the current user. However, user permissions (funding account, payment types) impact the activity a user can see.
- All pending payments display, as well as 30 days of approved and declined/failed history.

# **S**cheduled payments

- Payments show here when pending, i.e. not yet sent to the FI for processing.
- Recurring payments show at the top; pending single payments show under second section.
- The next payment in a recurring series shows along with scheduled single payments with "Company pending approval" status 2 business days prior to the payment date.

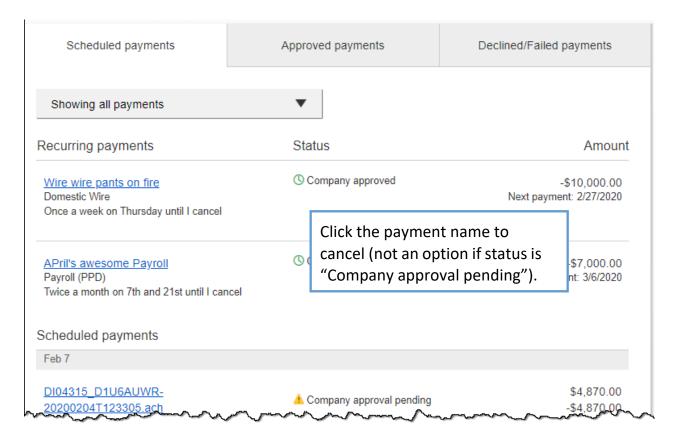

# When do payments move from Scheduled tab to Approved tab?

- Same Day ACH files (if enabled) and ACH files dated 1-2 business days out are sent to the FI for processing every 10 minutes.
- ACH files dated 3+ business days out are sent to the FI for processing at 3:00am ET two business days before the date.

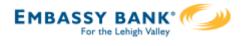

# Payment Activity (continued)

# Approved payments - payments that have been sent to the FI for processing.

| Scheduled payments                                | Approved payments     | Declined/Failed payments         |                       |
|---------------------------------------------------|-----------------------|----------------------------------|-----------------------|
| Showing all payments                              | •                     |                                  | <b>Options:</b> Copy, |
| Approved payments                                 | Status                | Amount                           | View, Print, Reverse  |
| Today                                             |                       |                                  | /                     |
| <u>April's fantastic payroll</u><br>Payroll (PPD) | A FI approval pending | -\$5,665.00<br><u>Options</u>    |                       |
| Feb 18                                            |                       |                                  |                       |
| Wire wire pants on fire<br>Domestic Wire          | ✓ Processed           | -\$10,000.00<br><u>Options</u> ▼ |                       |

**Reversals:** If allowed by FI, reverse ACH individual transaction(s) or an entire batch; shows the business day after the effective date and expires after 5 business days.

# **Declined/Failed payments**

- Payments declined by a business approver (initiator gets an email)
- Payments declined by the FI (initiator and all business admins get an email)
- Payments failed due to ACH prefunding (all business admins get an email)
- Recurring payments that failed entitlement or limit validations when checked 2 days prior to the effective date (creator, Primary Admin and financial institution get an email)

| Scheduled payments       | Approved payments          | Declined/Failed payments |                         |
|--------------------------|----------------------------|--------------------------|-------------------------|
| Showing all payments     | •                          |                          |                         |
| Declined/Failed payments | Status                     | Amount                   | Options:                |
| Jan 14                   |                            |                          | Initiate a new          |
| Payroll<br>Payroll (PPD) | × Exceeds User Daily Limit | -\$30.00                 | payment, View,<br>Print |

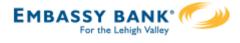

ACH Pass Through allows the business to take an ACH file, created in another system, and use Business Banking as a pass through system to get that file to your financial institution.

ACH Pass Through access is granted to the business via the chosen segment. If this feature is not enabled for the business, the "Upload pass through file" radio button (see bottom screenshot) will not display.

#### Navigation options go to the same screen:

- I. Move Money > Make/Collect a Payment
- 2. Move Money > Upload an ACH Pass-Through File

|                        | Move Money        | Additional Servi | ces                        |                            |
|------------------------|-------------------|------------------|----------------------------|----------------------------|
|                        | Transfers         | ^                | CH/Wire Paymente           |                            |
|                        | Make a Trans      | fer I            | Make/Collect a Payment     |                            |
|                        | Request a Loa     | an Advance       | Upload an ACH Pass-Through | File                       |
|                        | Make a Loan I     | Payment          | Manage Payment Templates   |                            |
|                        | Scheduled Tra     | ansfers          | Scheduled Payments         |                            |
| Payments               |                   |                  | 1                          | Monthly limits             |
| T dyments              |                   |                  |                            | Select TaxID to see limits |
| What do you wa         | ant to do?        |                  | l                          | Classy Events              |
| Make payments          | Collect payme     | ents 🔿 Upload    | pass through file          | ACH Payment limit          |
| <u> </u>               | <u> </u>          | 0                |                            | \$488,310.00 available     |
| Scheduled payments     | s Proc            | essed payments   | Declined payments          | \$500,000.00               |
|                        |                   |                  |                            | ACH Collection limit       |
| Showing all paymen     | its               | <b>r</b>         |                            | \$20,000.00 available      |
|                        |                   |                  |                            |                            |
| Recurring payments     |                   |                  |                            | \$20,000,00                |
| Everyone get a millior | n                 |                  | -\$10,000.00               | ACH Passthrough limit      |
| Domestic Wire          |                   |                  | Next payment: 5/31/2018    | \$451,300.00 available     |
| Once a week on Thursda | ay until I cancel |                  |                            |                            |
| Wire to Title Company  | <u>y May2018</u>  |                  | -\$1,500.00                | \$500,000.00               |

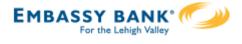

3.

# Upload the File

- I. Select **Upload pass through file**.
- 2. Select the **funding account**.
  - The FI controls funding accounts via account-level entitlements.
  - Click **Browse** to locate and select the desired file.
    - Must be a file with .ach as the extension.
- 4. If the file is **not balanced**, check the box.
  - FI can suppress this globally.
  - If unbalanced, the FI must create the offsetting transaction.
- 5. Click **Upload**.
  - If any errors are found, the error is detailed out on the screen.
  - Edits are not allowed on the file. The business must fix the error in original source.
- 6. Approval flow kicks in *unless* there are no other approvers, <u>or</u> the file is below the initiator's approval threshold (see Payments Approval Training Guide for details).

| Payments                                                                                                    |  |
|----------------------------------------------------------------------------------------------------|--|
| What do you want to do?<br>Make payments O Collect payments Upload pass through file<br>How do you want to pay?                                                                                                    |  |
| Funding account Select Select an ACH pass-through file                                                                                                    |  |
| <ul> <li>Browse No file selected.</li> <li>This is an unbalanced file.</li> <li>Upload 5</li> <li>The system validates:         <ul> <li>Limits</li> <li>Entitled funding account</li> <li>NACHA format</li> <li>All transactions have the same settlement date</li> <li>Note: The system does not prevent the business</li> </ul> </li> </ul> |  |
| from uploading the same file twice.                                                                                                    |  |

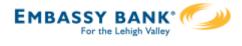

**Similarities** of ACH files created within Business Banking and the ACH Pass Through functionality:

- Access granted on the account level
- Limits set in Business Banking are checked
- Same **cutoff time** and processing time
- **Same day** ACH supported
- Business must **approve** both if dual control is required
- **FI must approve** both

**Differences** between ACH files generated within Business Banking and the ACH Pass Through functionality:

| ACH Generated in BB                                                                                       | ACH Pass Through                                                                                 |
|----------------------------------------------------------------------------------------------------|--------------------------------------------------------------------------------------------------|
| Created inside Business Banking                                                                           | Created in another system                                                                        |
| Business Banking puts the data into a NACHA formatted file                                                | File must already be in NACHA format                                                             |
| Effective date can be up to one year in the future                                                        | Effective date can be between 2 to 10 business days in the future (set by FI)                    |
| SEC codes allowed (must be enabled<br>for the business and user):<br>PPD, CCD, ARC, WEB, TEL, POP,<br>BOC | Any SEC code allowed (even if not enabled for the business or user)                              |
| File is always balanced; your FI does<br>not have to create the offsetting<br>transaction                 | File may be unbalanced; if it is<br>unbalanced, the FI must create the<br>offsetting transaction |
| Prefunding available                                                                                      | Prefunding not available                                                                         |

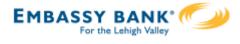

ACH File Import provides for an efficient and secure way to streamline ACH initiation by importing recipients using a delimited or NACHA file. A new payment is created with the imported data, which can then be initiated in Business Banking.

## Two key parts to processing:

## I. Create the file map

- The business needs to tell Business Banking how to make sense of the data that will be imported; this screen defines the file attributes, fields and positions in the file.
- "ACH Import Manage Import File Definitions" is the permission for users to access this screen.

## 2. Import the file

- Imports the file to initiates payment creation in this step.
- "ACH Import Import Recipients" is the permission for users to access this screen.

| Move Money                       | Additional Ser | vices  |                                           |
|----------------------------------|----------------|--------|-------------------------------------------|
| <b>Transfers</b><br>Make a Trans |                |        | <b>lire Payments</b><br>Collect a payment |
| Request Loan                     | Advance        | Upload | d ACH pass-through file                   |
| Make Loan Pa                     | ayment         | Manag  | ge payment templates                      |
| Scheduled Tra                    | ansfers        | Sched  | uled payments                             |
|                                  | 2              | Import | Recipient Information                     |
|                                  | 1              | Manag  | ge Import File Definitions                |

All other options under ACH/Wire Payments are not involved in importing files and initiating the imported data.

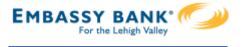

Step 1: File Details

The fields under **Payment Details** are the same as the fields to begin adding an ACH template (see the ACH Template Training Guide for details).

| ïle details          | Map fields                 | Test & Confirm                               |
|----------------------|----------------------------|----------------------------------------------|
| Define file de       | tails                      |                                              |
| ayment details       |                            |                                              |
| File definition name | )                          | <b>Tip:</b> the File definition name must be |
| Enter a name         |                            | unique from other fine definitions.          |
| Funding account      |                            |                                              |
| Select               |                            | •                                            |
| Payment type         |                            |                                              |
| Payroll (PPD)        |                            | •                                            |
| ACH Company ID       |                            |                                              |
| 1121212887           |                            | •                                            |
| Payment descriptio   | 'n                         |                                              |
| Enter a description  | on (10 characters)         |                                              |
| How would you like   | to settle these payments?  |                                              |
| One settlem          | ent entry per batch offset | One settlement entry per item offset         |

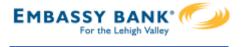

Step I: File Details (continued)

The File Definition fields are unique to ACH Import.

- I. Select Delimited or NACHA as the file type.
- 2. If the file has a header in the first row, check this box.
- 3. If Delimited is the file type, select the delimiter that separates the data.
- 4. Enter number of fields (i.e. columns of data) in the file.
- 5. For imports after the initial one, select a matching field.

| File definition                                                                                                    |
|----------------------------------------------------------------------------------------------------|
| File type   Delimited   1   Image: Skip the first header row   2   Field delimiter Field delimiter How many fields are there in the file? Comma (,) 3 Image: Skip the first header row 2 Enter number of fields (at least 6) 4 |
| Select at least one to match records by:   Recipient ID   Recipient Name   Bank Account Number                                                                                                    |
|                                                                                                    |
| Cancel                                                                                                    |

**Tip:** options under "match records by" determines which field the system compares when the user imports a file using an existing map.

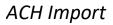

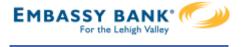

#### Step 2: Map Fields

- Tell the system where the data is located (in what column) within the file.
- Required fields: Routing number, Bank account number, Account Type, Amount, Recipient Name. The FI decides if Recipient ID is required.

| File details Map f                                         | ields Test & Confirm        |
|------------------------------------------------------------|-----------------------------|
| Map fields from your import                                | file                        |
| Select fields from your import file to map to the output f | īelds.                      |
| Map these fields                                           | To Fields from your file in |
| Recipient ID                                               | Field 6                     |
| Routing Number                                             | Field 2                     |
| Bank Account Number                                        | Field 3                     |
| Account Type                                               | Field 5                     |
| Amounts (\$0.00)                                           | Field 4                     |
| Recipient Name                                             | Field 1                     |
| Recipient Addenda (optional)                               | Select a field              |
|                                                            |                             |
| Back                                                       | Next                        |

# Notes:

- Mapping is not required when importing NACHA files.
- Accepted values for account types: checking, savings, or loan (loan allowed for CCD payments only)

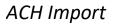

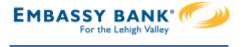

Step 3: Test & Confirm

Validate the mapping with a test import of the file, to ensure valid characters are imported (as defined by NACHA requirements).

| File details       | Map fields                | ) Test & Confirm |                      |
|--------------------|---------------------------|------------------|----------------------|
| Test & Co          | onfirm (Optional)         |                  |                      |
| You may import a   | file to test the mapping. |                  |                      |
| Import a test file | Browse No file selected.  |                  |                      |
|                    |                           |                  |                      |
| Back               |                           |                  | Save file definition |

# Tips:

- Approval is not required when creating an import file map.
- The File Definition can be edited later if file layouts change.

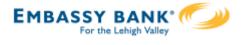

Now that the map is created, the business user goes to Import Recipient Information.

| Move Money    | Additional Se | rvices |                            |  |  |
|---------------|---------------|--------|----------------------------|--|--|
| Transfers     | sfers         |        | ACH/Wire Payments          |  |  |
| Make a Trans  | fer           | Make   | /Collect a payment         |  |  |
| Request Loan  | Advance       | Uploa  | d ACH pass-through file    |  |  |
| Make Loan Pa  | ayment        | Mana   | ge payment templates       |  |  |
| Scheduled Tra | ansfers       | Sche   | duled payments             |  |  |
|               |               | Impor  | t Recipient Information    |  |  |
|               |               | Mana   | ge Import File Definitions |  |  |

- I. Select the file import definition (created in previous step).
- 2. Click Browse and locate the file on the computer.
- 3. Check this box to allow duplicates, according to the value for matching records (see pg 3, step 5).

| Import recipie        | ent information                                                            |                |                                                                                                    |
|-----------------------|----------------------------------------------------------------------------|----------------|----------------------------------------------------------------------------------------------------|
| File definition       |                                                                            |                |                                                                                                    |
| Select an import fil  | e definition                                                               |                |                                                                                                    |
| Bonus File            | <b></b> 1                                                                  |                |                                                                                                    |
| Funding account       | Business Checking<br>*0001<br>Current: \$4,289.85<br>Available: \$4,289.85 | Payment type   | Payroll (PPD)                                                                                         |
| File type             | Delimited                                                                  | File delimiter | Comma (,)                                                                                             |
| Match records by      | Bank Account Number<br>Routing Number                                      |                |                                                                                                    |
| Select file to import |                                                                            |                |                                                                                                    |
| Import file Brows     | 2                                                                          | file           | <b>ip:</b> When importing a NACHA<br>e, the file must be unbalanced,<br>e. no offsetting transaction. |

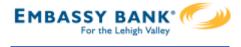

- 4. The recipient details from the file display. Confirm the information is correct.
- 5. Opt to save the file as a template, if desired.
- 6. Set the deliver on date.
- 7. Click "Make a Payment" (or "Collect" if this is a collection file).

| Recipient ID                                 | Recipient name                              | Routing number | Account number | Account type      | Amount (\$0.00)             |
|----------------------------------------------|---------------------------------------------|----------------|----------------|-------------------|-----------------------------|
| 5555555555                                   | Harry Striker                               | 122287251      | 888555         | Personal Checking | \$1,500.00                  |
| 888888888                                    | Tonya Silver                                | 122287251      | 451525         | Personal Checking | \$1,250.00                  |
| 111111111                                    | Robby Anders                                | 122287251      | 857595         | Personal Checking | \$320.00                    |
| 777777777                                    | Marilyn Saunders                            | 122287251      | 956515         | Personal Savings  | \$1,800.00 🗸                |
|                                              |                                             |                |                |                   |                             |
|                                              | e later? <u>Save it as a template</u>       | 5              |                | Tota              | \$4,870.00                  |
| Paying 4 recipients<br>Need to use this file | e later? <u>Save it as a template</u>       | 5              |                | Tota              |                             |
| Paying 4 recipients                          | e later? <u>Save it as a template</u>       | 5              |                | Tota              |                             |
| Paying 4 recipients<br>Need to use this file | e later? <u>Save it as a template</u><br>nt | 5              |                | Tota              | <b>*</b> 4 <b>• 7</b> • • • |

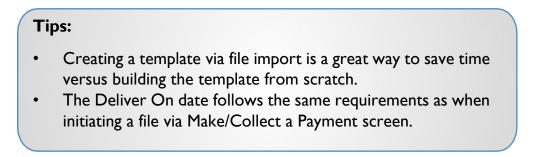

If Same Day ACH is enabled, this checkbox shows up until the same day ACH end user cutoff time. See the ACH Initiation Training Guide page 9 for details.

| $\checkmark$ | Want it to get there faster? Make a Same Day ACH payment. (\$1.00 fee applies) |
|--------------|--------------------------------------------------------------------------------|
| Ħ            | 1                                                                              |

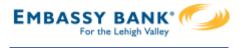

If the File Definition has been used before, previously imported recipients display, and the business selects a "reason for import".

| Recipient ID     | Recipient name        | Routing number  | Account number | r Account type | Amount (\$0.00) |
|------------------|-----------------------|-----------------|----------------|----------------|-----------------|
| Import file Brow | vse No file sele      | cted.           |                |                |                 |
| $\sim$           | sting and add recipie | ents            |                |                |                 |
|                  | existing recipients   |                 |                |                |                 |
| Adding ne        | w recipients only     |                 |                |                |                 |
| Adding ne        | w recipients and up   | dating existing |                |                |                 |
|                  | or import             |                 |                |                |                 |

#### Add new and update existing

- add recipients from import file where no match is found on matching key
- if matching key is found, replace any existing values with new value
- if existing recipients from previous import are not found in import file, delete and remove from payment file

#### Add new recipients only

- add recipients from import file where no match is found on matching key
- do not change existing recipients, even if new information is in the import file

# Update existing recipients

- if matching key is found, replace any existing values with new value
- if new recipients are included in import file do not add
- if existing recipients from previous import are not found in the current import file, leave unchanged and include in payment file

# Delete existing and add recipients

- delete all recipients from previous import
- add recipients from import file

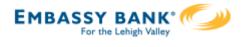

Approval for payments created from a file import will follow the same approval flow as other ACH payments. See the Payment Approvals Training Guide for details.

The success screen also prompts the user if they would like to **save the payment as a template** (in addition to the link above the Deliver On date when initiating an import).

| mpo      | rt recipient information                                                                                                    |
|----------|----------------------------------------------------------------------------------------------------|
| · ·      | •                                                                                                    |
| -        | File imported successfully. Payments were scheduled and submitted for approval. You can cancel until it processes. Visit the |
|          | Scheduled payments page to take action or view the payment.                                                                  |
|          | Would you like to save this payment as a template? Yes No                                                                    |
| ile defi | nition                                                                                                    |
|          |                                                                                                    |
| 0.1      | ct an import file definition                                                                                                 |

Screenshot if the File Definition name is already in use by an existing ACH template.

| Templat                           | te "Bonus" already exists              |                           | View template details                |
|-----------------------------------|----------------------------------------|---------------------------|--------------------------------------|
| From                              | Checking *****0001                     | Туре                      | Payroll (PPD)                        |
| Го                                | 1 recipient                            | Created by                | Kimberly Scheck                      |
| Template                          | "Bonus" exists with different template | type and cannot be replac | ed. Please save your template with a |
| Template<br>new name              | "Bonus" exists with different template | type and cannot be replac | ed. Please save your template with a |
| Template<br>new name<br>Save with | "Bonus" exists with different template | type and cannot be replac | ed. Please save your template with a |

Screenshot if the File Definition name is NOT already in use by an existing ACH template. The business user may edit if desired.

| Save a template           | × |
|---------------------------|---|
| Template Name Member Dues |   |
|                           |   |
| Save Cancel               |   |

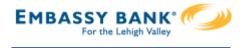

## **Troubleshooting ACH Import**

Some finer, technical details about ACH Import that may be helpful when troubleshooting issues:

#### Allow Duplicate Transactions

ACH File import allows for duplicate transactions in certain import scenarios. The business can check a box to allow duplicate entries in the file. This impacts the Import Recipient Information page only; the file test screen when creating a map does not allow duplicates.

For subsequent imports using the same File Map Definition where duplicates were imported previously, these two reasons will be grayed out (since the system won't know which duplicates to update):

- Add new recipients and update existing
- Updating existing recipients

#### Import recipient information

| File definition       |                                                                         |                |               |
|-----------------------|-------------------------------------------------------------------------|----------------|---------------|
| Select an import file | definition                                                              |                |               |
| Bi Weekly Payroll     | •                                                                       |                |               |
| Funding account       | Business Checking *1315<br>Current: \$5,182.42<br>Available: \$5,140.50 | Payment type   | Payroll (PPD) |
| File type             | Delimited                                                               | File delimiter | Comma (,)     |
| Match records by      | Recipient ID                                                            |                |               |
| Select file to import |                                                                         |                |               |
| Import file Browse.   | Hourly Payroll File.csv 3                                               |                |               |
| Allow duplicate re    | acipients                                                               |                |               |

#### Allow Most Special Characters

ACH File import allows most special characters, spaces in the middle of the Recipient ID, and alphanumeric characters. Special characters NOT allowed: { Curly Bracket Left } Curly Bracket Right | Pipe Sign ^ Carat \* Asterisk

#### Account Number Length

Account numbers must be between 3 and 17 characters long. When an imported file contains account numbers that are 3 characters long, it can only be used to make payments, NOT used to crate a template. The minimum account number in all other areas of Business Banking remains 4 characters. Also, spaces are not allowed in the middle of account numbers.

# Zero Dollar Transactions

Zero dollar transactions <u>are</u> allowed in the import files. This will not create a prenote; the system will not generate a transaction for that record.

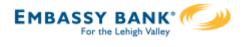

Business Banking supports Same Day ACH transactions as an optional feature.

# Same Day ACH - Enablement

Steps to enable Same Day ACH at the business level:

- I. Toggle to Yes to offer Same Day ACH Disbursement.
- 2. Toggle to Yes to offer Same Day ACH Collection.
- 3. Set the Same Day ACH transaction fee.

|              | Daily ACH Disbursements Limit                                                                                                    |                                                  | \$                 | 50,000.00                    |
|--------------|----------------------------------------------------------------------------------------------------|--------------------------------------------------|--------------------|------------------------------|
|              | Monthly ACH Disbursements Limit                                                                                                    |                                                  | \$                 | 100,000.00                   |
|              | ACH Disbursements Approval Threshold (per trans                                                                                                    | action) 🥐                                        | \$                 | 100,000.00                   |
|              | Enforce ACH Prefund                                                                                                    |                                                  |                    |                              |
| 1            | Enable Same Day ACH Disbursement                                                                                                    |                                                  |                    | YES                          |
|              | ACH Disbursement Types                                                                                                    |                                                  |                    |                              |
|              |                                                                                                    | Payroll (PPD)                                    | Child Support (CCI | וח                           |
| (            |                                                                                                    |                                                  |                    |                              |
|              | Once Same Day ACH is enab                                                                                                    | led here your find                               | incial institution |                              |
|              | -                                                                                                    | •                                                |                    |                              |
| сн с         | must also enable it on the bu                                                                                                    | siness level                                     |                    |                              |
|              | indse dise endble it on the bu                                                                                                    | Sintess neven                                    |                    |                              |
|              |                                                                                                    |                                                  |                    |                              |
|              | Dally ACH Collections Limit                                                                                                    |                                                  | 3                  | L Linut Amount               |
|              | Daily ACH Collections Limit                                                                                                    |                                                  | \$                 | Limit Amount                 |
|              |                                                                                                    |                                                  | \$                 |                              |
|              | Monthly ACH Collections Limit                                                                                                    |                                                  | \$                 |                              |
|              |                                                                                                    |                                                  | \$                 |                              |
|              |                                                                                                    | on) (?)                                          | \$                 | Limit Amount                 |
|              | Monthly ACH Collections Limit                                                                                                    | on) (?)                                          |                    | Limit Amount                 |
|              | Monthly ACH Collections Limit<br>ACH Collections Approval Threshold (per transaction                                                                                                    | on) (?)                                          |                    | Limit Amount                 |
| 2            | Monthly ACH Collections Limit                                                                                                    | on) 🧃                                            |                    | Limit Amount                 |
| 2            | Monthly ACH Collections Limit<br>ACH Collections Approval Threshold (per transaction<br>Enable Same Day ACH Collection                                                                                                    | on) (?)                                          |                    | Limit Amount                 |
| 2            | Monthly ACH Collections Limit<br>ACH Collections Approval Threshold (per transaction                                                                                                    | on) (?)                                          |                    | Limit Amount                 |
| 2            | Monthly ACH Collections Limit<br>ACH Collections Approval Threshold (per transaction<br>Enable Same Day ACH Collection<br>ACH Collection Types                                                                                       | -                                                | \$                 | Limit Amount                 |
| 2            | Monthly ACH Collections Limit<br>ACH Collections Approval Threshold (per transaction<br>Enable Same Day ACH Collection<br>ACH Collection Types                                                                                       | Electronic Check (BOC)                           |                    | Limit Amount                 |
| 2            | Monthly ACH Collections Limit<br>ACH Collections Approval Threshold (per transaction<br>Enable Same Day ACH Collection<br>ACH Collection Types                                                                                       | -                                                | \$                 | Limit Amount                 |
| 2            | Monthly ACH Collections Limit<br>ACH Collections Approval Threshold (per transaction<br>Enable Same Day ACH Collection<br>ACH Collection Types                                                                                       | Electronic Check (BOC)                           | \$                 | Limit Amount                 |
| 2            | Monthly ACH Collections Limit<br>ACH Collections Approval Threshold (per transaction<br>Enable Same Day ACH Collection<br>ACH Collection Types                                                                                       | Electronic Check (BOC)<br>Electronic Check (ARC) | \$                 | Limit Amount Limit Amount B) |
| 2<br>CH File | Monthly ACH Collections Limit<br>ACH Collections Approval Threshold (per transaction<br>Enable Same Day ACH Collection<br>ACH Collection Types<br>Consumer (PPD)<br>Commercial (CCD)<br>Electronic Check (POP)                       | Electronic Check (BOC)<br>Electronic Check (ARC) | \$                 | Limit Amount Limit Amount B) |
|              | Monthly ACH Collections Limit<br>ACH Collections Approval Threshold (per transaction<br>Enable Same Day ACH Collection<br>ACH Collection Types<br>Consumer (PPD)<br>Commercial (CCD)<br>Electronic Check (POP)                       | Electronic Check (BOC)<br>Electronic Check (ARC) | \$                 | Limit Amount                 |
| CH Auto      | Monthly ACH Collections Limit<br>ACH Collections Approval Threshold (per transaction<br>Enable Same Day ACH Collection<br>ACH Collection Types<br>Consumer (PPD)<br>Commercial (CCD)<br>Electronic Check (POP)                       | Electronic Check (BOC)<br>Electronic Check (ARC) | \$                 | Limit Amount Limit Amount B) |
|              | Monthly ACH Collections Limit<br>ACH Collections Approval Threshold (per transaction<br>Enable Same Day ACH Collection<br>ACH Collection Types<br>Consumer (PPD)<br>Commercial (CCD)<br>Electronic Check (POP)<br>Import<br>Approval | Electronic Check (BOC)<br>Electronic Check (ARC) | \$                 | Limit Amount Limit Amount B) |

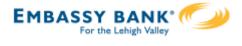

## Same Day ACH - the Business View

With Same Day ACH enabled for a business, this checkbox displays on the Make a Payment page and on the File Import page. Same Day ACH is also supported with ACH pass through file, although there is not a Same Day checkbox.

|                                                                                                    |   | l <sub>\$</sub> Payroll                                                                                                    |               | Edit template |
|----------------------------------------------------------------------------------------------------|---|----------------------------------------------------------------------------------------------------|---------------|---------------|
| When this box is<br>checked, the Deliver On                                                                |   | Funding account Checking *0101<br>Current: \$1,008,493.93<br>Available: \$1,008,493.93                                                                                                    | Template type | Payroll (PPD) |
| field adjusts to the<br>current day and is not<br>editable.                                                |   | 1 Barney Rubble<br>Checking *8899                                                                                                    |               | \$1,750.00    |
| The box is hidden after<br>the end user cutoff time<br>(reappears after the Same<br>Day FI Admin afternoon |   | Deliver On       06/23/2020         Image: Comparison of the experiment of the experiment | lies)         |               |
| cutoff time).                                                                                              |   | Paying 1 customer                                                                                                    | Total         | \$1,750.00    |
|                                                                                                    |   | Fees                                                                                                    |               | \$0.10        |
|                                                                                                    | I |                                                                                                    |               |               |

Same Day ACH transactions cannot exceed \$1,000,000 per NACHA rules, and this error appears if the business exceeds this limit.

Same day batches <u>can</u> exceed \$1,000,000; this limit applies on the transaction level.

| Payroll                                                                                                    | Edit template                                                               |
|----------------------------------------------------------------------------------------------------|-----------------------------------------------------------------------------|
| Funding account Checking *0111<br>Current: \$2,000.00<br>Available: \$2,000.00                                                                                                    | Template type Payroll (PPD)                                                 |
| 1 Edwin Obi<br>Checking *7979                                                                                                    | \$1,000,001.00<br>Same Day ACH transactions<br>cannot exceed \$1,000,000.00 |
| Deliver On       04/06/2022         Image: Comparison of the state of the state of | pplies)                                                                     |
| Paying 1 customer                                                                                                    | <sup>Total</sup> \$1,000,001.00                                             |

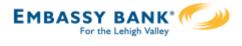

Initiating ACH and Wire payments may require approval with

dual control, where the initiator cannot approve their own work.

# When is dual approval REQUIRED?

- The payment meets or exceeds the approval threshold **AND**
- There's at least one other person at the business that can approve the payment

# When is dual approval BYPASSED?

- The payment is under the approval threshold **OR**
- There are no other approvers at the business (ex: the Primary Admin initiates a payment, and the business doesn't have any Secondary Admins nor business users with approval permission).

# Events that trigger approval:

- Create or update an ACH or wire template
- Initiate an ACH payment or collection
- Upload an ACH pass through file
- Import an ACH file
- Initiate a Wire
- The next payment in a recurring series is within 2 days of effective date

Business Admins and business users with approval permission receive this email – EXCEPT if an approver has exceeded their approval limit.

#### Marco Lopez,

An item requiring approval has been submitted. Please login to review the ACH Payment item(s) pending approval to ensure timely processing.

If you have any questions or concerns about this item, please contact the user who submitted the ACH Payment request for approval.

The payment that needs approval shows in the My Approvals widget.

| My Accounts | Move Money    | Additional Services | Reports              |              |   |
|-------------|---------------|---------------------|----------------------|--------------|---|
|             |               |                     |                      |              |   |
| A           | ccounts       |                     | <b>₽</b><br>Transfer | My Approvals |   |
|             | Tax ID Classy | Catering            | <b>•</b>             | All requests | • |

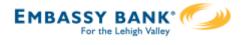

# **Dual Approval**

| <ul> <li>teps to approve a payment:</li> <li>Go to the My Accounts screen &gt; My<br/>Approvals widget.</li> <li>Select the payment name to see<br/>details.</li> <li>Click Approve for desired payment.</li> </ul> |                       |                              | All requests  PAYMENTS |             |         |               |
|----------------------------------------------------------------------------------------------------|-----------------------|------------------------------|------------------------|-------------|---------|---------------|
|                                                                                                    |                       | iesii eu payiii              | ent. <b>2</b>          | payroll     |         |               |
|                                                                                                    |                       |                              |                        | Paying      |         | \$11,526.88   |
|                                                                                                    |                       |                              |                        | Deliver on  |         | 2019-03-19    |
|                                                                                                    |                       |                              |                        | Туре        |         | Payroll (PPD) |
| lyment de                                                                                                    | etails - payroll      | •                            | A                      | pprove V    | Decline | Approve       |
| Payment de                                                                                                    | tails                 |                              |                        |             |         |               |
| From                                                                                                    | ABS Account *****0026 | Туре                         | Payroll (PPD)          | 6           |         |               |
| То                                                                                                    | 1 recipient           | Created by                   | Marco Lopez            |             |         |               |
| Deliver On<br>Repeats                                                                                                    | 3/19/2019<br>Never    | Confirmation #               | X6KS1AMK               |             |         |               |
| То                                                                                                    |                       | Account                      | Routing#               |             |         |               |
| Scott                                                                                                    |                       | Personal Checking<br>1234567 | 042100861              | \$11,526.88 |         |               |
|                                                                                                    |                       |                              |                        |             |         |               |

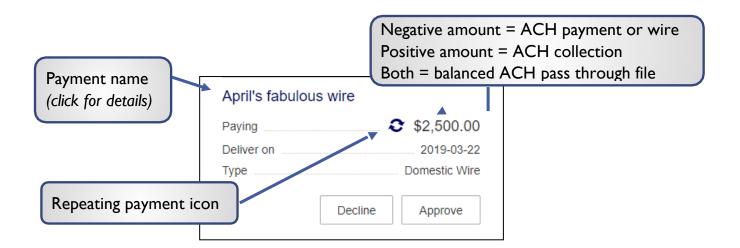

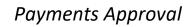

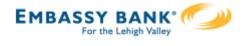

### **Dual Approval**

- 4. A pop-up prompts the user to validate identity:
  - a. Call Me: user answers and presses I (one) on the phone
  - b. **Text Me** (only shows if the user text-enabled their phone): user receives the text and replies back with the security code.
  - c. **Enter security code** (only shows if the FI offers tokens and the user entered the credential ID in My Settings). *Only option if tokens are enforced.*
- 5. The payment no longer shows in the My Approvals widget and is queued for processing.

|                                                                                                 | Calling you at ***-6931 ×                                  |
|-------------------------------------------------------------------------------------------------|------------------------------------------------------------|
| Is this really you?                                                                             | Press 1 to verify.                                         |
| For your protection, the action you are trying to perform requires that we verify your identity | We'll complete your task once<br>we receive your response. |
| Verifications option(s)?                                                                        | Awaiting your response                                     |
| Call me or Text me                                                                              | ( <b>4</b> a                                               |
| ***-***-6931 Call me Text me                                                                    |                                                            |
| ***-***-0252 Call me                                                                            |                                                            |
|                                                                                                 | Been a while and no call? <u>Try again</u>                 |
| Use a security device                                                                           | Texting you at ***-***-6931 ×                              |
| VIP Token Enter security Code                                                                   | Text the code back to us!                                  |
|                                                                                                 | We'll complete your task once<br>we receive your reply.    |
|                                                                                                 | G Awaiting your response                                   |
|                                                                                                 | Restr                                                      |

#### Tips:

- The approval pop-up window times out after 5 minutes.
- Do NOT close the pop-up window or approval will not go through. Wait for it to automatically close after completing identity verification.

Been a while and no text? Try again

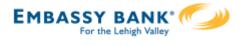

### **Approval by Initiator**

If dual approval is not part of the workflow (see page 1), the person initiating a payment may have to pass out of band (OOB) authentication.

The FI may opt to set a dollar threshold for wire and ACH payments that applies this scenario. Payments that *don't require dual approval* and are *greater than the OOB threshold* trigger this OOB prompt.

- 1. Upon initiating the ACH, the user is prompted to get a call or text (or enter a token code not shown here).
- 2. Call me: initiates a phone call; the user answers and presses I (one) on the phone.
- 3. Text me: initiates a text with a security code; the user must texting the code back.

| Is this really                                     | / you?                                                 | × |
|----------------------------------------------------|--------------------------------------------------------|---|
| For your protection, th<br>requires that we verify | ne action you are trying to perform<br>y your identity |   |
| ***-***-6931                                       | Call me Text me                                        |   |
|                                                    |                                                        |   |

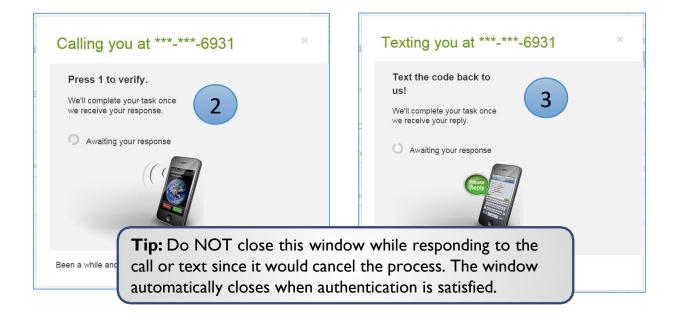

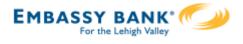

### **Common Questions**

### Q: Why didn't a payment get routed for dual approval?

A: Either the payment is under the approval threshold OR the Primary Admin initiated the payment and there are no other approvers at the business.

### Q: Do I have to approve each payment in a recurring series?

A: Yes. Before approval, each payment must pass a limits and entitlements check; if the initiator has exceeded their limits or no longer has the necessary permission, the payment fails (the initiator, business admins, and the Fl get an email notification, and the payment moves to the Declined/Failed tab). If it passes the validations, the payment is queued up for approval 2 business days before the send date.

### Q: What happens if I decline a payment?

A: The payment shows in Declined/Failed activity and the system sends an email notification to the person who initiated the payment.

### Q: Do I have to pass identity verification for every payment?

A: If your FI enables approval caching, identity verification is required for the first payment but not subsequent payments approved within a certain timeframe (5 minutes or less – set by the FI). Caching is cancelled when the user logs out.

### Q: How long do payments stay here awaiting approval?

A: Indefinitely

### Q: What happens if I approve a payment after cutoff time?

A: If a wire with today as Deliver date is approved after cutoff, or an ACH with Deliver date as one day out is approved after cutoff, it will be routed to the financial institution that same day with a "Approved after user cutoff" warning.

### Q: What happens if I approve a payment past the date?

A: Approval will go through and the payment will be routed to the financial institution with a "Past Due" warning.

### Q: After a payment is approved, what happens next?

A: Wires with Deliver Date as the current business day are sent to the FI for processing within 10 minutes. ACH transactions with the Deliver date as same day, or 1-2 business days out, are sent for processing within 30 minutes.

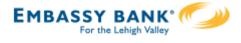

Wire templates help **reduce errors** and **provide efficiency**. Create the template first, and then initiate transactions quickly with no need to enter (and possibly enter incorrectly) details such as account number and routing number.

#### **Template Basics**

- Under Move Money, go to "Manage Payment Templates".
- Unlimited templates allowed.
- Templates can be for a domestic wire or an international wire.
- Templates are not required if the user has the permission to make ad hoc wire payments.
  - Common reasons to create a wire template:
    - Recurring vendor payments
    - Real estate closings with frequent property buyers
    - Large dollar payments to the same beneficiary

| My Accounts | Move Money                        | Additional S | ervices                                     |                            |  |  |
|-------------|-----------------------------------|--------------|---------------------------------------------|----------------------------|--|--|
|             | <b>Transfers</b><br>Make a Transf | fer          | ACH/Wire Payments<br>Make/Collect a Payment |                            |  |  |
|             | Request a Loa                     | in Advance   | Uploa                                       | d an ACH Pass-Through File |  |  |
|             | Make a Loan I                     | Payment      | Mana                                        | ge Payment Templates       |  |  |
|             | Scheduled Tra                     | insfers      | Schee                                       | duled Payments             |  |  |

#### Tip:

A user can also add a template on the Make/Collect a Payment page:

- "Add a new template" option in Template dropdown
- "Save as template" option *after* a one time payment is initiated

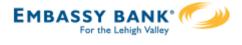

### Manage Payment Templates screen

Template statuses:

- Needs Attention ex: approver declined the template, funding account is closed, invalid wire routing number (not shown)
- Approval Pending new and edited templates require approval
- Approved available for initiation

| Manage payment templates                             | + Add a template                                                   |
|------------------------------------------------------|--------------------------------------------------------------------|
| Showing All Templates                                | Search                                                             |
| Templates                                            | Last payment Date                                                  |
| Needs Attention                                      |                                                                    |
| Bonus<br>Payroll (PPD)                               | Options: View,<br>Edit, Delete, Print ── Options ▼                 |
| Prenotes<br>Payroll (PPD)<br>Invalid funding account | <u>Options</u> V                                                   |
| Approval Pending                                     |                                                                    |
| may wire<br>Domestic Wire<br>Approval pending        | Options:<br>View, Print                                            |
| Approved                                             |                                                                    |
| <u>Gym Fees</u><br>Consumer (PPD)                    | \$516.05 11/17/2016 <b>Options</b> ▼<br><b>Options:</b> View, Make |
| one time collection from vendor<br>Commercial (CCD)  | a payment, Edit,<br>Delete, Copy, Print                            |

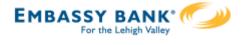

#### Add a Template for a Domestic Wire

- I. Enter a **Template Name**, which must be unique from other templates.
- 2. Choose Funding Account.
  - The FI controls funding accounts via account-level entitlements.
- 3. Select as the **Template Type**.
  - Business segment and user permissions determine the options that display.
- 4. Enter the **beneficiary**, aka to whom the funds are being wired.

| Template information                                       |                       |
|------------------------------------------------------------|-----------------------|
| Name                                                       |                       |
| Wire to ABC Vendor                                         |                       |
| Funding account                                            |                       |
| ABS Account ****0026 2                                     |                       |
| Template type                                              | 1                     |
| Domestic Wire 3                                            |                       |
|                                                            |                       |
| Beneficiary information                                    |                       |
| Complete the template by adding beneficiary .              |                       |
| Beneficiary information 4                                  |                       |
| Who do you want to pay                                     |                       |
| Enter beneficiary name as it appears on the beneficiary ac | count                 |
|                                                            |                       |
| Address line 1                                             | Address line 2        |
| e.g. 124 Main Street                                       | Optional              |
| Zip/Postal Code                                            | City/Town             |
| Enter zip code                                             |                       |
| State/Province/Region                                      | Country               |
| Optional                                                   | Select V              |
|                                                            |                       |
| Bank account number                                        |                       |
| Beneficiary account number                                 | Retype account number |
| Reference information/Additional instructions              |                       |
| Enter a 4 line message to beneficiary (optional)           |                       |
|                                                            |                       |
| Purpose of wire                                            |                       |
| Optional                                                   |                       |
|                                                            |                       |

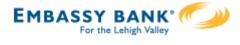

### Add a Template for a *Domestic* Wire (continued)

- 5. Enter the **Beneficiary Bank** information.
  - Routing number is validated; must be a domestic Fl. If it's a FedACH routing number, intermediary bank section is required.
- 6. If included in the wire instructions, enter **Intermediary Bank**.
  - Entire section is optional, except as noted above.
  - FI can globally suppress this section for domestic wires, international wires, or both.
- 7. Enter the **amount** for the template.
  - Zero amount is allowed; can be edited at time of initiation.

| Beneficiary bank information                                                                                                    |                       |
|----------------------------------------------------------------------------------------------------|-----------------------|
| Wire routing number                                                                                                    |                       |
| Routing number                                                                                                    |                       |
|                                                                                                    |                       |
| For further credit to                                                                                                    |                       |
| Enter a 6 line message to beneficiary financial institution                                                                                                  | (optional)            |
| Intermediary bank information 6                                                                                                    |                       |
| While not common, beneficiary's bank may not receive wires directly and re<br>wire instructions provided by the beneficiary and please enter the information |                       |
| Bank routing number                                                                                                    |                       |
| Routing number                                                                                                    |                       |
| Intermediary bank account number                                                                                                    |                       |
| Account number (if applicable)                                                                                                    | Retype Account number |
|                                                                                                    |                       |
| Payment information                                                                                                    |                       |
| This can be changed at the time of payment.                                                                                                    |                       |
| Amount to pay                                                                                                    |                       |
| \$0.00                                                                                                    |                       |
|                                                                                                    |                       |
| Save template Cancel                                                                                                    |                       |

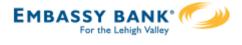

## Add a Template for an International Wire (Currently Not Available)

Steps I and 2 (template name, funding account) are the same as domestic wires.

- 3. Select International Wire as the Template type.
  - Shows only if international wires is part of the business segment and in the user's entitlements.
- 4. Enter **Beneficiary** information.
  - Required fields: Who do you want to pay, Address line I, City/town, Country, Bank account number

| Template type                                                            |                                                                           |
|--------------------------------------------------------------------------|---------------------------------------------------------------------------|
| International Wire 3                                                     | ▼                                                                         |
|                                                                          |                                                                           |
| Beneficiary information                                                  |                                                                           |
| Complete the template by adding beneficiary .                            |                                                                           |
| Beneficiary information                                                  |                                                                           |
|                                                                          |                                                                           |
| Who do you want to pay<br>Enter beneficiary name as it appears on the be | eneficiary account                                                        |
|                                                                          |                                                                           |
| Address line 1                                                           | Address line 2                                                            |
| e.g. 124 Main Street                                                     | Optional                                                                  |
| City/Town                                                                | State/Province/Region                                                     |
|                                                                          | Optional                                                                  |
| Zip/Postal Code                                                          | Country                                                                   |
| Optional                                                                 | Select                                                                    |
| Bank account number                                                      |                                                                           |
| Beneficiary IBAN/account number                                          | Retype IBAN/account number                                                |
| Reference information/Additional instructions                            |                                                                           |
| Enter a 4 line message to beneficiary (optional                          |                                                                           |
|                                                                          | Tip:                                                                      |
| Purpose of wire                                                          | Formatting rules for all fields on the form are relaxed due to the varies |
| Optional                                                                 | instructions with international wir                                       |

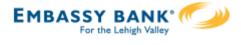

### Add a Template for an International Wire (continued, Currently not available)

### 5. Enter **Beneficiary bank information.**

• Required fields: Bank name, Bank code (SWIFT/BIC), Address line 1, City/town, Country

| Bank Name                                                  |                              |
|------------------------------------------------------------|------------------------------|
| Beneficiary bank name                                      |                              |
| Please enter Bank Code and Bank account number provided wi | th your wiring instructions. |
| Bank Code (SWIFT/BIC)                                      |                              |
| XXXX XX XX XX XXX                                          |                              |
| Bank account number                                        |                              |
| IBAN/Account number (optional)                             | Retype IBAN/Account number   |
|                                                            |                              |
| Address line 1                                             | Address line 2               |
| e.g. 124 Main Street                                       | Optional                     |
| City/Town                                                  | State/Province/Region        |
|                                                            | Optional                     |
| Zip/Postal Code                                            | Country                      |
| Optional                                                   | Select                       |
|                                                            |                              |

### **Tips:**

- The freeform "wiring instructions" field is helpful if the business isn't sure where to put certain info.
- This form is not customizable.

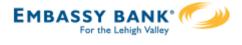

### Add a Template for an International Wire (continued, Currently not available)

#### 6. Enter Intermediary bank.

- Include only if the wire instructions include sending the funds to a correspondent bank before the receiving bank.
- FI can globally suppress this section for domestic wires, international wires, or both

#### 7. Enter the **payment information.**

- Option I: send wire in US dollars. If "Send in foreign currency" is checked, convert the amount to that currency upon receipt of the wire.
- Option 2: send wire in another currency. Business selects the currency and enters the amount of the wire in that currency.

| If intermediary bank information has be                        | en provided with your wiring instruc | tions, the bank and account information can be entered in this section. |
|----------------------------------------------------------------|--------------------------------------|-------------------------------------------------------------------------|
| Otherwise, this section can be left blan                       | k.                                   |                                                                         |
| Intermediary bank is                                           | O Domestic Bank                      | International Bank                                                      |
| Bank routing number                                            |                                      |                                                                         |
| Routing number                                                 |                                      |                                                                         |
| Bank account number                                            |                                      |                                                                         |
| Account number (Optional)                                      |                                      | Retype Account number (Optional)                                        |
|                                                                |                                      |                                                                         |
| The amount can be changed at the tim                           | e of payment.                        |                                                                         |
| The amount can be changed at the tim Send exact amount in US d |                                      | \$0.00                                                                  |
| $\frown$                                                       | ollars                               | \$0.00                                                                  |
| Send exact amount in US d                                      | ollars                               | \$0.00                                                                  |

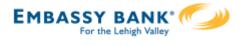

### **Approve Templates**

If approval is required, templates must be approved before they are available for use. Also, if edits are made, the template is unavailable until approved.

- I. Go to the My Accounts screen > My Approvals widget.
- 2. Select the template name to review details.
- 3. Select **Approve** for desired template.
- 4. Select **Confirm** on the pop-up window.
- 5. The template is now available to use and shows as Approved on the template screen.

| All requests    | •                   | <ul><li>Tips:</li><li>The person creating the template wi</li></ul>                          |
|-----------------|---------------------|----------------------------------------------------------------------------------------------|
| PAYMENTS        |                     | NOT see it in My Approvals since                                                             |
| DI04315_W5U2UF  | RFU-20190305T0      | users cannot approve their own wor                                                           |
| Credit amount   | \$4,870.00          | <ul> <li>Approving a template does not requi<br/>additional verification via MFA.</li> </ul> |
| Debit amount    | <b>-</b> \$4,870.00 |                                                                                              |
| Deliver on      | 2019-03-08          | Decline action moves the template t                                                          |
| Туре            | File                | Needs Attention and sends an email                                                           |
| TEMPLATES       | ecline Approve      | the person who created the templat                                                           |
| wire_feb        |                     |                                                                                              |
| Funding account | *0026               |                                                                                              |
| Pay to          | 1 Beneficiary       |                                                                                              |
| Туре            | Domestic Wire       |                                                                                              |

### When is approval required?

If there is another person at the business can approve templates, it's routed for approval. Even if *payment* approvals are waived, *templates must still be approved*.

If approval is required, the status is Approval Pending. An email is routed to all business users who can approve templates.

If approval is not required, the status is Approved and the template can be initiated.

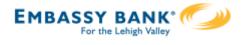

Businesses initiate domestic and international wires via the Make/Collect a Payment screen. ACH and wires are comingled here.

|                                          |                                                             | e payments" is the only<br>n pertaining to wires.     |         |           |                 | Monthly limits                |  |  |
|------------------------------------------|-------------------------------------------------------------|-------------------------------------------------------|---------|-----------|-----------------|-------------------------------|--|--|
| Payments                                 |                                                             |                                                       |         |           |                 | Select TaxID to see limits    |  |  |
|                                          |                                                             |                                                       |         |           |                 | Classy Events                 |  |  |
| What do you war                          | nt to do?                                                   |                                                       |         |           |                 |                               |  |  |
| Make payments                            | ACH Payment limit                                           |                                                       |         |           |                 |                               |  |  |
|                                          |                                                             |                                                       |         |           |                 | \$200,000.00 available        |  |  |
|                                          |                                                             |                                                       |         |           |                 |                               |  |  |
| Scheduled payment                        | ts                                                          | Approved payments                                     | Declir  | ned/Faile | d payments      | \$200,000.00                  |  |  |
|                                          |                                                             |                                                       |         |           |                 | ACH Collection limit          |  |  |
| Showing all payments                     |                                                             | View Celesdulad Arry                                  |         | l         |                 | <b>\$200,000.00</b> available |  |  |
|                                          | 1                                                           | View Scheduled, Appr                                  |         | םר        |                 |                               |  |  |
| Recurring payments                       |                                                             | Declined/Failed paym                                  | ents.   |           | Amount          | nt \$200,000.00               |  |  |
| <u>Wire wire pants on fire</u>           |                                                             | Company approved                                      |         |           | -\$10,000.00    | ACH Passthrough limit         |  |  |
| Domestic Wire<br>Once a week on Thursday | until I cancel                                              |                                                       |         |           | ment: 2/27/2020 | \$190,260.00 available        |  |  |
| ,                                        |                                                             |                                                       |         |           |                 |                               |  |  |
| APril's awesome Payrol                   | I                                                           | Company approved                                      |         |           | -\$7.000.00     | \$200,000.00                  |  |  |
| Payroll (PPD)<br>Twice a month on 7th    |                                                             |                                                       |         | Next pay  | ment: 3/6/2020  |                               |  |  |
|                                          | mite or                                                     | a spacific to each user                               | and may |           | ( D0r           | \$443,500.00 available        |  |  |
| Schodulod paym                           |                                                             | e specific to each user :<br>k "More details" for ful |         |           | •               |                               |  |  |
| Feb 7                                    |                                                             |                                                       |         |           | innits.         | \$500,000.00                  |  |  |
| DIGADES DELICAT                          | DI04315_D1UGAL<br>20200204T12330 suppressed monthly limits. |                                                       |         |           |                 |                               |  |  |
| 20200204T12330 SU                        | ippresse                                                    | more and a man                                        |         |           |                 |                               |  |  |

#### "How much can I send?"

- Limits are calculated by deliver on date, not the creation date.
- The daily limit is from 12:01am Pacific time to midnight PT.
- If the payment exceeds limits, an error message displays and blocks the payment.
- If the payment exceeds available balance, the payment is allowed (flagged as "insufficient funds" when sent to the FI unless the FI disables the account balance check).

#### "When can I send it?"

- Date defaults to the current business day before cutoff time.
- Date can be up to one year in the future.
- Weekends, Federal Reserve non-processing days, and FI-specific nonprocessing days are grayed out in the calendar.

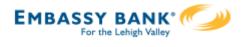

### Send a template-based wire

- I. Select Use a Template.
- 2. Click in the **Enter a template name** field to see options.
  - Select one from the list, start typing to see matches, or add a new template.
  - ACH templates and wire templates are co-mingled here.
- 3. If needed, edit amount or message to beneficiary or receiving bank.
- 4. The **Deliver On date** defaults to current business day (can be up to one year out).
  - After the end user cutoff time, the date defaults to the next business day.
  - Option to make this wire repeating.
- 5. Click Never to make the wire **repeating**.
- 6. Click **Continue to review** (not shown here).

| F | low do you want to pay?                                           |          |                       |           |                                         |   |         |               |                          |
|---|-------------------------------------------------------------------|----------|-----------------------|-----------|-----------------------------------------|---|---------|---------------|--------------------------|
| 1 | Use a template                                                    | April    | April's fabulous wire |           |                                         |   |         |               |                          |
| 2 | Enter a template name                                             |          | •                     |           |                                         |   |         |               |                          |
|   | Payroll                                                           | Fun      | ding account          |           | *0001<br>\$248,934.76<br>\$\$248,934.76 |   |         | Template type | Domestic Wire            |
| S | Clay Supplies                                                     | Liz      | Kritikos              |           |                                         |   |         |               |                          |
|   | Cash Concentration                                                |          | Liz Kritikos<br>*2121 |           |                                         |   |         |               | \$2,500.00               |
| _ | S<br>Pottery paint                                                | p        | ayment on inv         | oice 2322 | 22                                      |   |         |               |                          |
| _ | Add a new template                                                |          |                       |           |                                         |   |         | 3             |                          |
|   | P2                                                                | Ben      | eficiary bank         |           | FEDERAL<br>CREDIT UNION                 | - |         |               |                          |
|   |                                                                   | a        | nything you'd         | like here |                                         |   |         |               |                          |
|   | otes:                                                             |          |                       |           |                                         |   |         |               |                          |
|   | Display of Current<br>and Available balance                       |          |                       |           |                                         |   |         |               |                          |
| • | is interface-dependent.<br>A template can be<br>used for only one | 4        | Send On               | 05/16/    | /2019                                   |   | Repeats | Never 5       |                          |
|   | repeating payment.                                                | Paying 1 | customer              |           |                                         |   |         | Tota          | <sup>al</sup> \$2,500.00 |
|   |                                                                   | Fees     |                       |           |                                         |   |         |               | \$20.00                  |

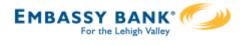

#### Send a one time wire

- I. Select Make a one time payment.
- 2. Choose Funding Account.
  - The FI controls funding accounts via account-level entitlements.
  - For this user, accounts with "Create Ad Hoc Wire Transfer Payments" permission display.
- 3. Select **Payment Type** of Domestic or International Wire.
  - ACH payment types also show in this list.
- 4. If desired, enter a **payment name**. This becomes the template name if saved as a template after initiation.

| What do you want to do? Make payments Collect payments                                                     |                                           |
|----------------------------------------------------------------------------------------------------|-------------------------------------------|
| How do you want to pay?                                                                                    | ) Upload pass through file                |
| Make a one time payment <ul> <li>I</li> </ul> Funding account BASE Checking ****0002 <ul> <li>Z</li> </ul> | Current: \$5,580.24 Available: \$5,580.24 |
| Payment type<br>Domestic Wire 3<br>Payment name<br>Enter a payment name (optional) 4                       |                                           |

Aside from the Deliver On Date, sending a one time wire involves the same steps as setting up a template. See the Wire Templates Training Guide for details.

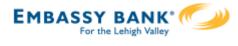

### International Wires (Currently Not Available)

The FI has the *option* of uploading an exchange rate file to provide currency conversion for international wires.

When the business initiates an international wire with **current day as Send Date**, the conversion rate shows under Payment Information.

The system **does not calculate** estimated amount when:

- the FI does not upload exchange rates, or
- the wire is future dated, or
- the wire is recurring.

For "Amount in US dollar", that conversion rate applies when "Send in foreign currency" is checked. Select currency and the system calculates the estimated amount in foreign currency.

| The amount can be changed at the time of payment. |                     |
|---------------------------------------------------|---------------------|
| Amount in US dollars                              | \$10,000.00         |
|                                                   | Conversion rate: 45 |
| Send in foreign currency                          | Indian Rupee (₹)    |
| Estimated amount in foreign curren                | cy 😧 490000.00      |
| Amount in foreign Indian Ru                       | 0.00                |

For "Amount in foreign currency", select the currency type and enter that amount. The system calculates the estimated amount in US dollars.

| The amount can be changed at the time of payment. |                     |
|---------------------------------------------------|---------------------|
| Amount in US dollars                              | 0.00                |
| ● Amount in foreign Indian Rupe▼                  | 490000.00           |
| currency                                          | Conversion rate: 49 |
| Estimated amount in US dollars                    | \$10,000.00         |

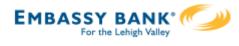

### Payment Activity

- All activity for the business displays, not just activity by the current user. However, user permissions (funding account, payment types) impact the activity a user can see.
- All pending payments display, as well as 30 days of approved and declined/failed history.

#### **Scheduled payments**

- Payments show here when pending, i.e. not yet sent to the FI for processing.
- Recurring payments show at the top; pending single payments show under second section.
- The next payment in a recurring series shows along with scheduled single payments with "Company pending approval" status 2 business days prior to the payment date.

| Scheduled payments                                                                        | Approved payments              | Declined/Failed payments                                     |
|-------------------------------------------------------------------------------------------|--------------------------------|--------------------------------------------------------------|
| Showing all payments                                                                      | •                              |                                                              |
| Recurring payments                                                                        | Status                         | Amount                                                       |
| <u>Wire wire pants on fire</u><br>Domestic Wire<br>Once a week on Thursday until I cancel | Company approved               | -\$10,000.00<br>Next payment: 2/27/2020                      |
| APril's awesome Payroll<br>Payroll (PPD)<br>Twice a month on 7th and 21st until I cancel  | <sup>© Com</sup> cancel (not a | rment name to<br>n option if status is<br>oproval pending"). |
| Scheduled payments                                                                        |                                |                                                              |
| Feb 7                                                                                     |                                |                                                              |
| DI04315_D1U6AUWR-<br>20200204T123305.ach                                                  | 🔥 Company approval pendir      | ng - <u>\$4,</u> 870.00                                      |

#### When do payments move from Scheduled tab to Approved tab?

- Wires scheduled for today are sent to the FI for processing within 10 minutes.
- Wires scheduled for a future date stay in the Scheduled list and are sent to the FI for processing at 3:00am ET on the Deliver On date.

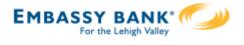

### Payment Activity (continued)

### Approved payments - payments that have been sent to the FI for processing.

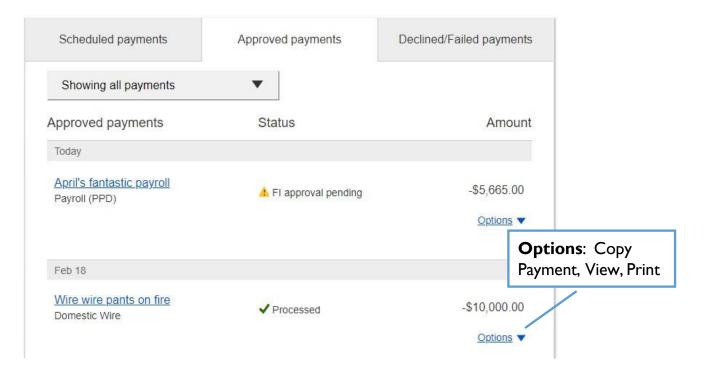

#### **Declined/Failed payments**

- Payments declined by a business approver (initiator gets an email)
- Payments declined by the FI (initiator and all business admins get an email)
- Payments failed due to wire funding (all business admins get an email)
- Recurring payments that failed entitlement or limit validations when checked 2 days prior to the effective date (creator, Primary Admin and financial institution get an email)

| Scheduled payments       | Approved payments          | Declined/Failed payments |                               |
|--------------------------|----------------------------|--------------------------|-------------------------------|
| Showing all payments     | •                          |                          | <b>Options:</b> Initiate      |
| Declined/Failed payments | Status                     | Amo                      | a new payment,<br>View, Print |
| Jan 14                   |                            |                          |                               |
| Payroll<br>Payroll (PPD) | X Exceeds User Daily Limit | -\$30.00<br>Options      |                               |

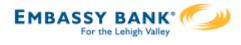

Initiating ACH and Wire payments may require approval with

dual control, where the initiator cannot approve their own work.

### When is dual approval REQUIRED?

- The payment meets or exceeds the approval threshold **AND**
- There's at least one other person at the business that can approve the payment

### When is dual approval BYPASSED?

- The payment is under the approval threshold **OR**
- There are no other approvers at the business (ex: the Primary Admin initiates a payment, and the business doesn't have any Secondary Admins nor business users with approval permission).

### Events that trigger approval:

- Create or update an ACH or wire template
- Initiate an ACH payment or collection
- Upload an ACH pass through file
- Import an ACH file
- Initiate a Wire
- The next payment in a recurring series is within 2 days of effective date

Business Admins and business users with approval permission receive this email – EXCEPT if an approver has exceeded their approval limit.

#### Marco Lopez,

An item requiring approval has been submitted. Please login to review the ACH Payment item(s) pending approval to ensure timely processing.

If you have any questions or concerns about this item, please contact the user who submitted the ACH Payment request for approval.

The payment that needs approval shows in the My Approvals widget.

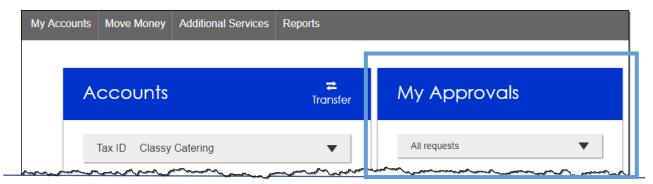

# Wire Payment Approval

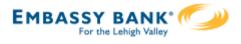

| . Go to th                 | oprove a payı<br>e My Accounts<br>als widget.   |                              | y                 | 1 My                                 | Appro   | ovals     |                                                       |
|----------------------------|-------------------------------------------------|------------------------------|-------------------|--------------------------------------|---------|-----------|-------------------------------------------------------|
|                            | e payment nam<br>p <b>rove</b> for des          |                              |                   |                                      | equests |           | •                                                     |
| o Declined<br>email to the | s selected, the<br>Payments activ<br>initiator. |                              |                   | 2 PAYME<br>Paying<br>Deliver<br>Type |         | Decline 3 | \$11,526.88<br>2019-03-19<br>Payroll (PPD)<br>Approve |
|                            |                                                 |                              |                   |                                      |         |           |                                                       |
| Payment de                 | tails                                           |                              |                   |                                      |         |           |                                                       |
| From                       | ABS Account *****0026                           | Туре                         | Payroll           |                                      |         |           |                                                       |
| To<br>Deliver On           | 1 recipient<br>3/19/2019                        | Created by<br>Confirmation # | Marco L<br>X6KS1/ |                                      |         |           |                                                       |
| Repeats                    | Never                                           | Commutation #                | XUICO II          |                                      |         |           |                                                       |
| То                         |                                                 | Account                      | Routing#          |                                      |         |           |                                                       |
| Scott                      |                                                 | Personal Checking<br>1234567 | 042100861         | \$11,526.88                          |         |           |                                                       |
| Payment mac                | le to 1 recipient                               |                              | Total             | \$11,526.88                          |         |           |                                                       |

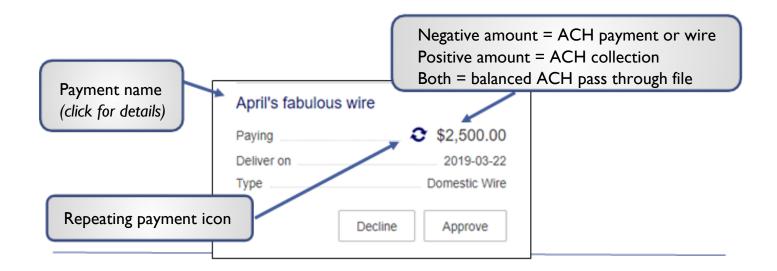

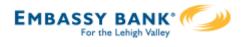

- 4. A pop-up prompts the user to validate identity:
  - **Call Me**: user answers and presses I (one) on the phone
  - **Text Me** (only shows if the user text-enabled their phone): user receives the text and replies back with the security code.
  - Enter security code (only shows if the FI offers tokens and the user entered the credential ID in My Settings). Only option if tokens are enforced
- 5. The payment no longer shows in the My Approvals widget and is queued for processing.

|                               | Calling you at ***-***-6931 ×                                                                                                    |
|-------------------------------|----------------------------------------------------------------------------------------------------|
| Is this really you? 4         | Press 1 to verify.         We'll complete your task once we receive your response.         Awaiting your response         Very point of the point of the poi |
|                               | Been a while and no call? <u>Try again</u>                                                                                                    |
| ***-***-0252 Call me          | Texting you at ***-6931 ×                                                                                                    |
| Use a security device         | Text the code back to us!                                                                                                    |
| VIP Token Enter security Code | We'll complete your task once<br>we receive your reply.                                                                                                    |
|                               | Been a while and no text? Try again                                                                                                    |

### Tips:

- The approval pop-up window times out after 5 minutes.
- Do NOT close the pop-up window or approval will not go through. Wait for it to automatically close after completing identity verification.

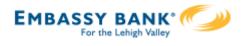

#### **Approval by Initiator**

If dual approval is not part of the workflow (see page 1), the person initiating a payment may have to pass out of band (OOB) authentication.

The FI may opt to set a dollar threshold for wire and ACH payments that applies this scenario. Payments that *don't require dual approval* and are *greater than the OOB threshold* trigger this OOB prompt.

- 1. Upon initiating the ACH, the user is prompted to get a call or text (or enter a token code not shown here).
- 2. Call me: initiates a phone call; the user answers and presses I (one) on the phone.
- 3. Text me: initiates a text with a security code; the user must texting the code back.

| Is this really you?                             |                                                     |  |
|-------------------------------------------------|-----------------------------------------------------|--|
| For your protection, th requires that we verify | e action you are trying to perform<br>your identity |  |
| ***-***-6931                                    | Call me Text me 1                                   |  |
|                                                 |                                                     |  |

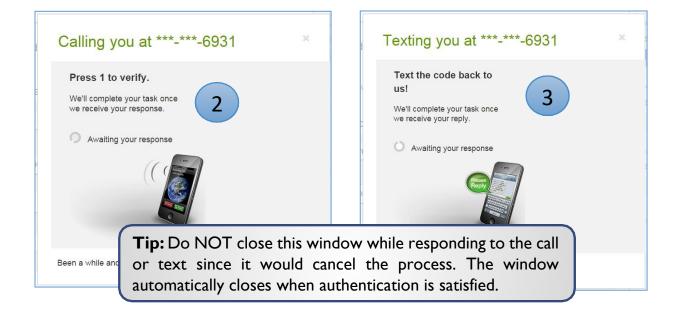

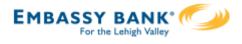

### Common Questions

### Q: Why didn't a payment get routed for dual approval?

A: Either the payment is under the approval threshold OR the Primary Admin initiated the payment and there are no other approvers at the business.

### Q: Do I have to approve each payment in a recurring series?

A: Yes. Before approval, each payment must pass a limits and entitlements check; if the initiator has exceeded their limits or no longer has the necessary permission, the payment fails (the initiator, business admins, and the FI get an email notification, and the payment moves to the Declined/Failed tab). If it passes the validations, the payment is queued up for approval 2 business days before the send date.

### Q: What happens if I decline a payment?

A: The payment shows in Declined/Failed activity and the system sends an email notification to the person who initiated the payment.

### Q: Do I have to pass identity verification for every payment?

A: If your FI enables approval caching, identity verification is required for the first payment but not subsequent payments approved within a certain timeframe (5 minutes or less – set by the FI). Caching is cancelled when the user logs out.

### Q: How long do payments stay here awaiting approval?

A: Indefinitely

### Q: What happens if I approve a payment after cutoff time?

A: If a wire with today as Deliver date is approved after cutoff, or an ACH with Deliver date as one day out is approved after cutoff, it will be routed to the financial institution that same day with a "Approved after user cutoff" warning.

### Q: What happens if I approve a payment past the date?

A: Approval will go through and the payment will be routed to the financial institution with a "Past Due" warning.

### Q: After a payment is approved, what happens next?

A: Wires with Deliver Date as the current business day are sent to the FI for processing within 10 minutes. ACH transactions with the Deliver date as same day, or 1-2 business days out, are sent for processing within 30 minutes.